# PT-N009無線/有線網路監控攝影機

# 產品使用手册

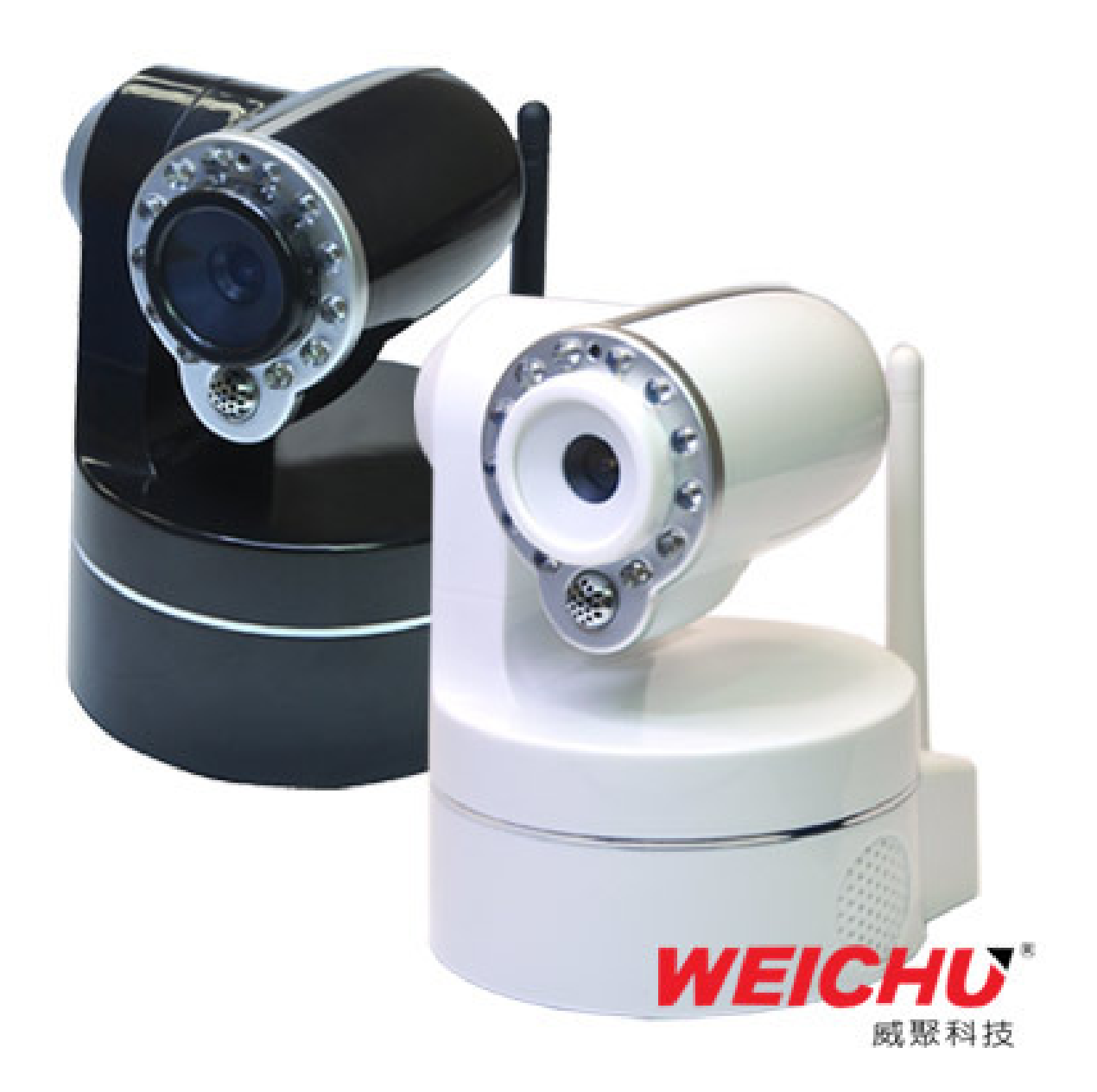

# 第一章 用戶使用手冊簡介

感謝您選購本款IP攝影機,本手冊的用途是幫助您熟悉和正確使用 IP攝影機。可能在這些技術 細節方面描述不夠準確,假如您在使用過程中按照本手冊無法解決問題時,請致電我公司客服中 心或者當地的經銷商查詢相關操作方法。本產品的軟體、硬體、外觀將不斷升級及更新,上述事 宜的變更,本公司將不再另行通知,請關注我們的網站所發布的最新消息。

#### 請務必遵守本手冊的說明使用本產品

#### 1.1使用注意事項

在您使用我們的產品之前,請仔細閱讀下面所有的安全指示後再安裝。

#### 1.2.1 安裝環境 1.2.1 安裝環境

本產品可以在室內環境下安裝使用,如果在室外使用,請注意加裝防水部份及防雷擊設備 工作溫度限於 0℃ ~50℃ 之間(非冷凝)

禁止在易燃、易爆的環境中安裝使用;

避免安裝在劇烈震動的場所,勿將其它設備放置於本機上。

避免安裝在強烈磁場的電子設備附近,有可能導致本機不能正常使用甚至損壞;

為確保網路攝影機的正常散熱,應避開通風不良的場所或者高溫環境。

使用具備無線功能的網路攝影機時,應盡量避免或減少傳輸範圍內的障礙物。

#### 1.2.2 運輸與搬運

本機的包裝經過抗震設計與實驗,確保在運輸過程中網路攝影機不會受到意外損壞, 在搬運本機時,最好使用原廠包裝。避免在過冷、過熱的場所間搬動網路攝影機, 避免機器內部結霜,影響設備的使用壽命。

#### 1.2.3 保養及防護 1.2.3 保養及防護

非專業維修人員,請勿拆解本產品。

請使用原廠配置的電源供應器,使用未經核准的電源供應器可能會損壞本產品。

請勿用手觸摸網路攝影機的鏡頭,這樣會在上面留下指紋污跡,造成影像模糊。

勿將液體濺落在本機上,以免造成機器內部短路或起火。

IP CAM網路攝影機軟體升級過程中不能斷電,否則會損壞網路攝影機;網路攝影機軟體在升級前, 最好重新啟動攝影機,並保障外部無其它用戶連接登入。

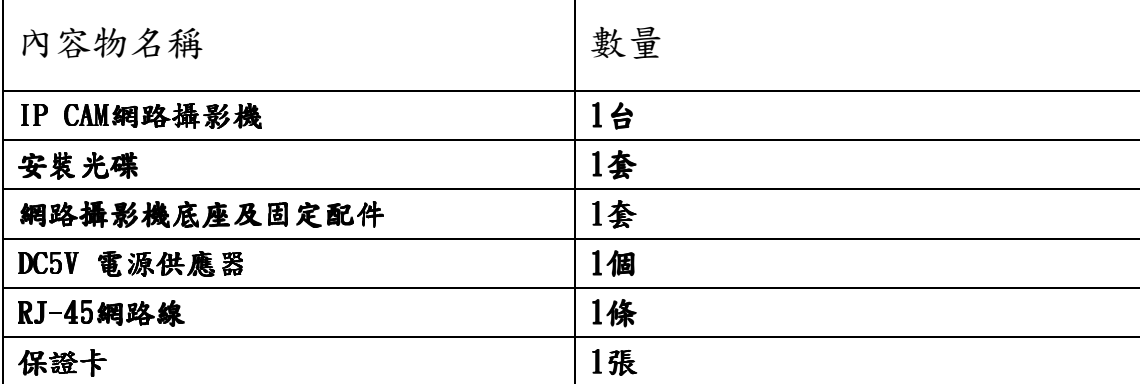

#### 1.2.4 產品內容物

# 第二章產品概述

IP CAM 是一個集成的無線網路攝影機解決方案.它把高品質的與網路相連的數字視頻攝影機和強大的網 路服務器結合在一起,把來自本地網路或者互聯網的影像清晰地展示到您的桌面。

IP CAM的基本功能是通過網路傳輸過程視頻數據,採用M-JPEG硬件壓縮技術,高質量的視訊影像在區域網 上的傳輸速度最快可達到每秒30格。

IPCAM 視訊數據的傳輸基於TCP/IP協議,內建Web服務器支援Inertnet Explore,因此,使用網路管理和 維護您的設備,實現遠端遙控,啟動和升級硬體,變得更簡單。

您可以使用IPCAM監控您家庭和辦公室一些特殊區域。也可以通過網路控制攝影機,管理影像,一切都是 通過簡單的網路來實現。

#### 2.1 .1 產品特性

● 強大的高速視訊影像處理器

- 高書質 1/4" CMOS 影像感知器
- 30萬像素
- 紅外線夜視
- 優化的M-JPEG視訊壓縮傳輸
- 分級用戶管理和密碼設定
- **使用者可透過IE瀏覽器登入嵌入式Web服務器**
- 支援無線網路(Wi-Fi/802.11/b/g) 特定機種
- 支援動態DNS (DDNS)、UPnP 與 ADSL
- 移動式偵測警報
- 支援雙向語音監視
- 支援影像拍照

● 支援多種網路通息協定:HTTP/TCP/IP/UDP/STMP/DDNS/SNTP/DHCP/FTP

2.2 產品外觀

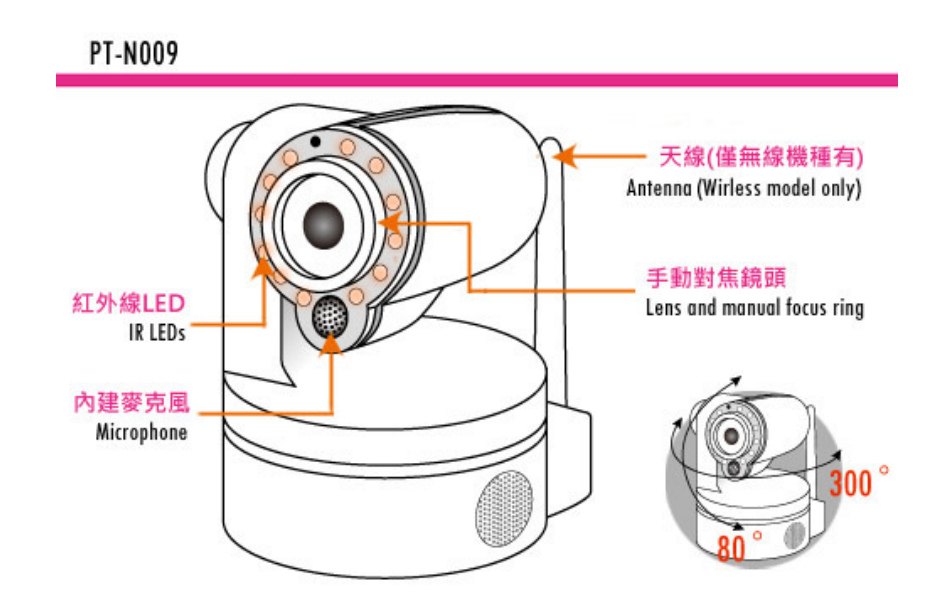

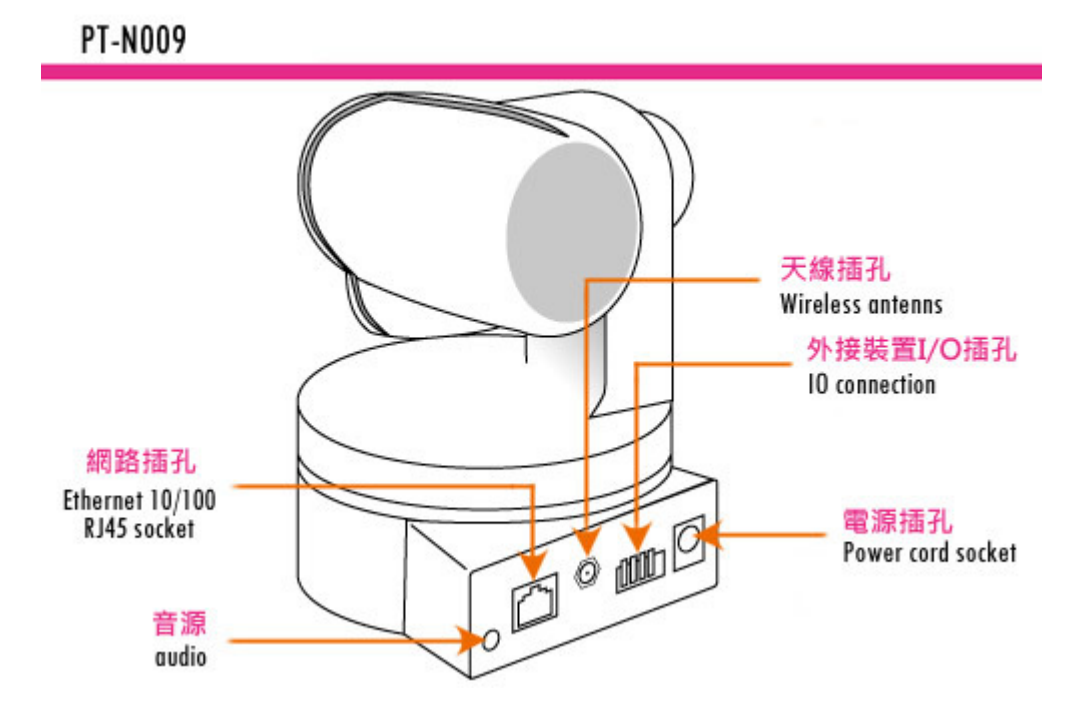

1 感光器件 根據外界的光亮程度決定是否打開紅外線。

- 2 紅外線。
- 3 網路狀態指示燈。

網路指示燈有三種狀態:

- 1) 慢閃爍(大約每兩秒一次),IPCAM正在搜索網路。
- 2) 閃爍 (大約每秒一至二次),IPCAM使用有線網路。
- 3) 快速閃爍(大約每秒三到四次),IPCAM使用無線網路。
- 4) 鏡頭 CMOS 傳感器,您可以扭轉的鏡頭手動調整的焦距。
- 5) 內建麥克風

#### 警告:請不要強行手動平移/升降鏡頭,因為很有可能損毀内部零件!

LAN : RJ-45/10-100 Base T

DC5V : 5V/2A 電源

I/O PINS: PINS: 1)輸出(+5V) 2)輸出 3)警報輸入 4)輸入 (接地)

RESET BUTTON: (位於底座面板)按下重置開關5秒.IPCAM即可恢復至出廠設置。

#### PC 系統需求 系統需求

系統硬體需求: CPU處理器:P4或者以上 記憶體:512M以上建議1GB或更高。 網路卡:10M或以上 顯示卡:64M或以上。 支援的操作系統: WindowsXP. Vista. Windows 7 支援的網頁瀏覽器: IE. FireFox. Google等瀏覽器

# IP CAM 硬體安裝方式

為了保證設備能正常工作必須按照以下步驟設置你的IP CAM硬體。請務必仔細按照每一個步驟,以確保機

器運作正常。

1) 插入電源供應器到IPCAM

小心:請務必使用IPCAM附帶的專用電源,否則很可能損壞IPCAM 2) 插入網路線到IP CAM,另一端插入IP分享器後端網路插孔,確保設備電源正常並與設置電腦接入同一

網域內(可以是內部局域網,也可以通過網路跳線將電腦和設備直接連接)

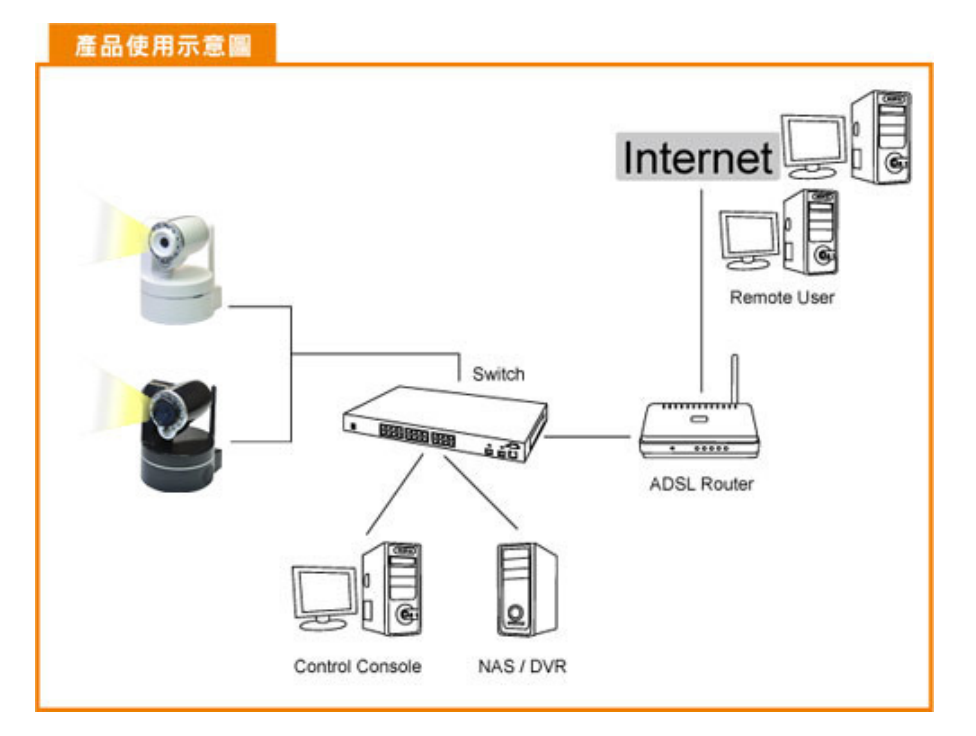

3) 設備初始IP位址為自動獲取(使用前確保區域網內IP分享器開啟了"DHCP "功能)

4) 設備的IP位址可以更改,但安裝時必須與電腦的IP位址在同一IP網域。

# 軟體安裝

軟體安裝是順利使用IPCAM的關鍵。

#### 1. 放入 光碟片 按說明找到 【IP 搜尋器】

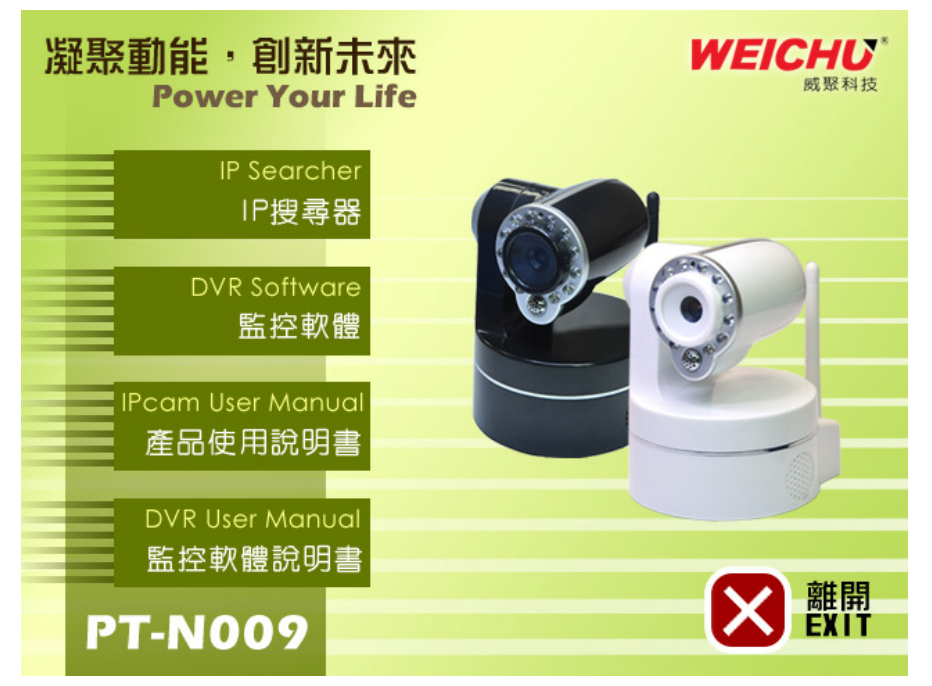

#### 2. 按"IP 搜尋器"開始安裝

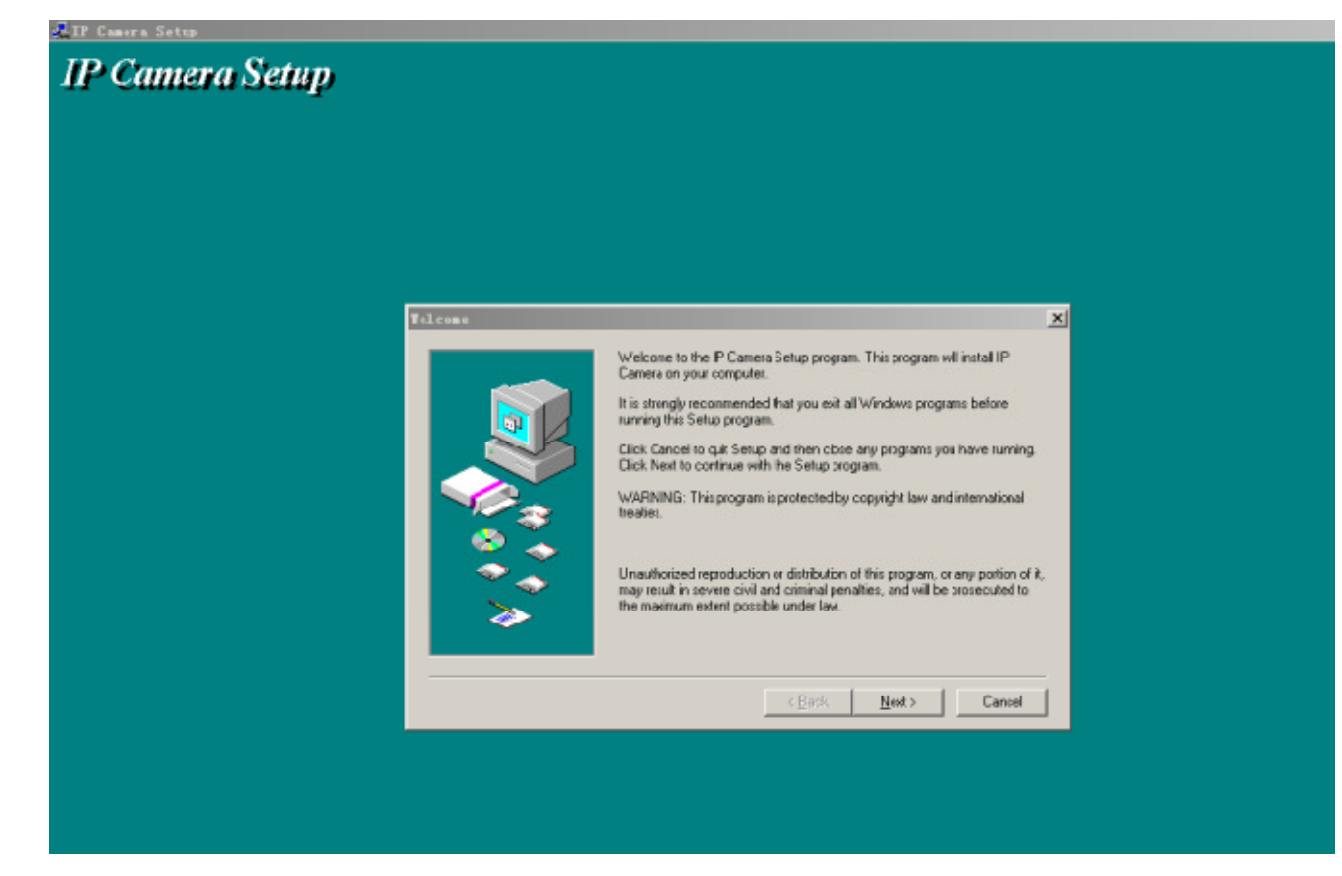

# 3. 按Next

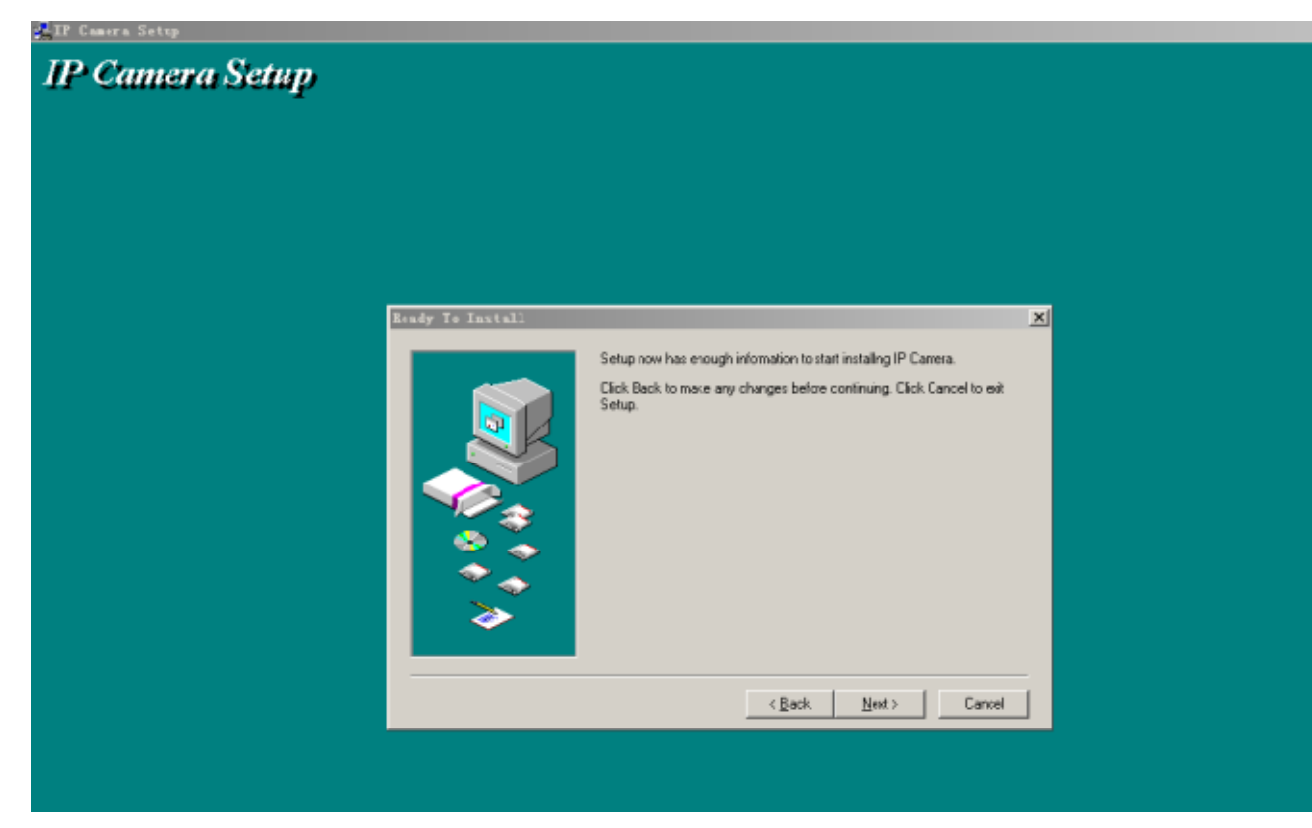

#### 4. 按Next

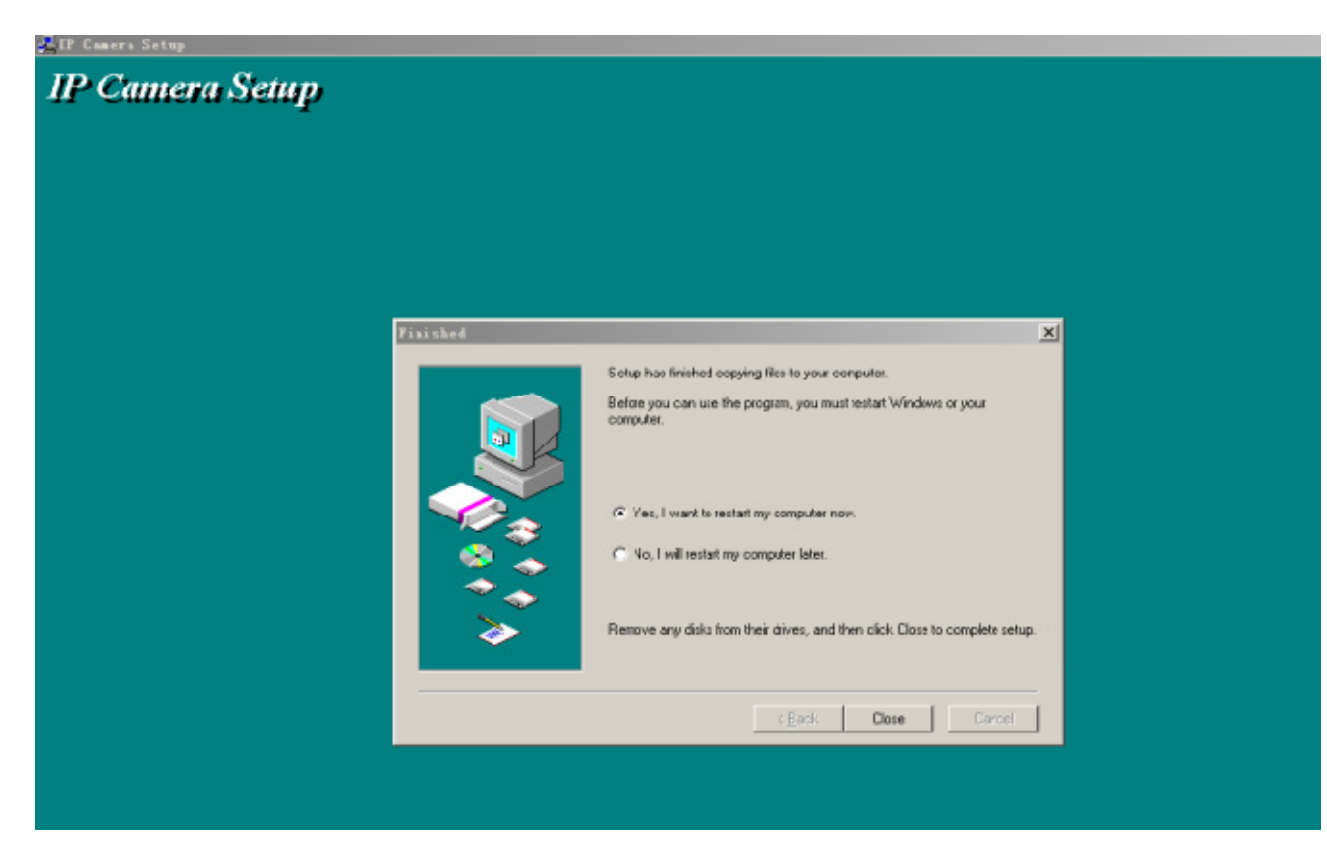

5. 選擇重新啟動Close關閉;"完成安裝"

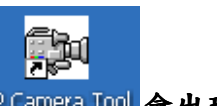

安裝完成後電腦重新開啟, PGmera Tool 會出現在桌面上。

注意:在安裝使用產品之前,請仔細閱讀下列防範措施,確定您完全了解。 只能用IP CAM標準電源供應器,使用未認證的電源供應器可能會損壞IP CAM. 本機型IPCAM應安裝在室內環境 IPCAM應安裝在室內環境。

# 第三章軟體操作

# 3.1 IP CAM攝影機工具

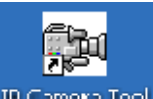

正確安裝之後,點選桌面快捷方式 F Camera Tool 會顥示如圖。

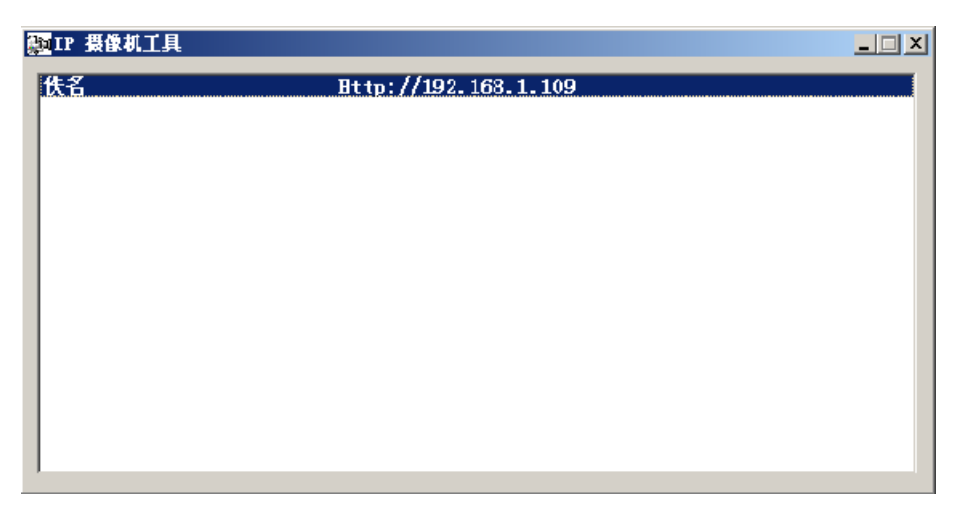

注意:該軟體在區域網內會自動搜尋設備

有三種情況:

- ◆ 區域網內沒有發現設備,大約一份鐘的搜索之後,會顯示沒有發現設備的結果 並且程式 會自動退出。
- ◆ 區域網內搜索到設備 所有設備會列出如上圖
- ◆ 設備安裝在區域內網,但不和 IP Camera Tool 所在電腦一個網段。列表中會提示設備 不再同一個網段,可以選取打開網路配置對話框,修改設備的網路參數。

六個選項

選擇設備列表,點擊右鍵,會出現六個選項:

【基本屬性,網路配置,硬體升級,刷新列表,清空ARP暫存】

NOTP 摄像机工具  $\Box$   $\times$   $\Box$ Http: <sup>140</sup> |佚名 基本属性 网络配置 升级固件 刷新摄像机列表 清除 Arp 缓存 关于 IP 摄像机工具

#### ● 基本屬性

基本屬性裡包含設備的一些信息,比如設備ID,系統硬體版本,應用硬體版本。

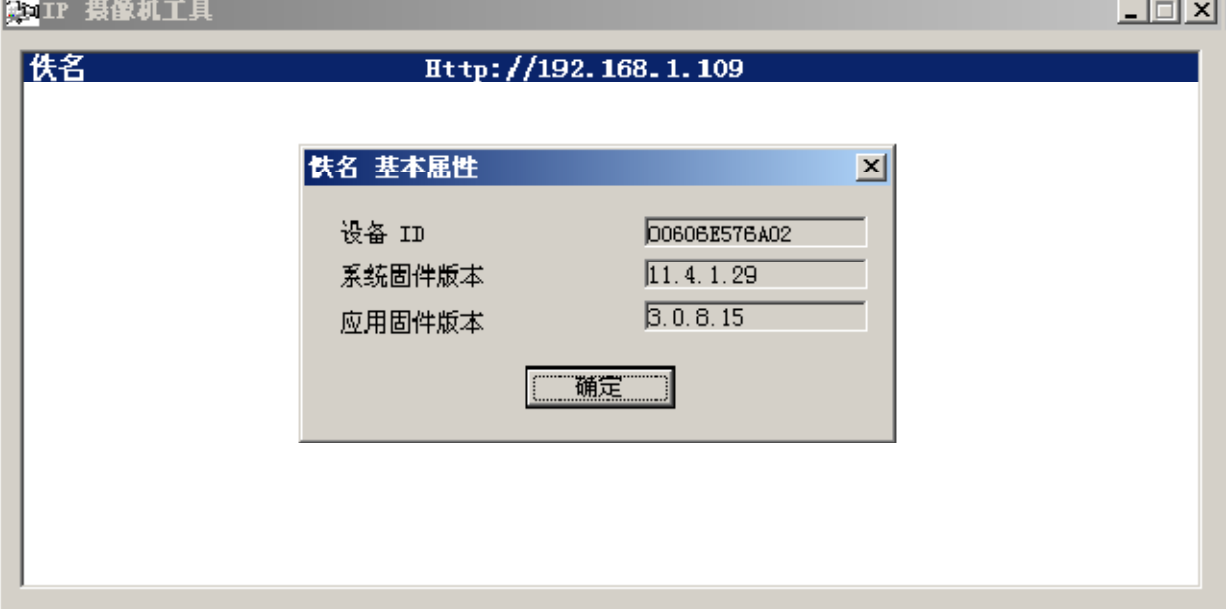

#### ● 網路配置

#### 在這個頁面,您可以配置設備的網路參數。

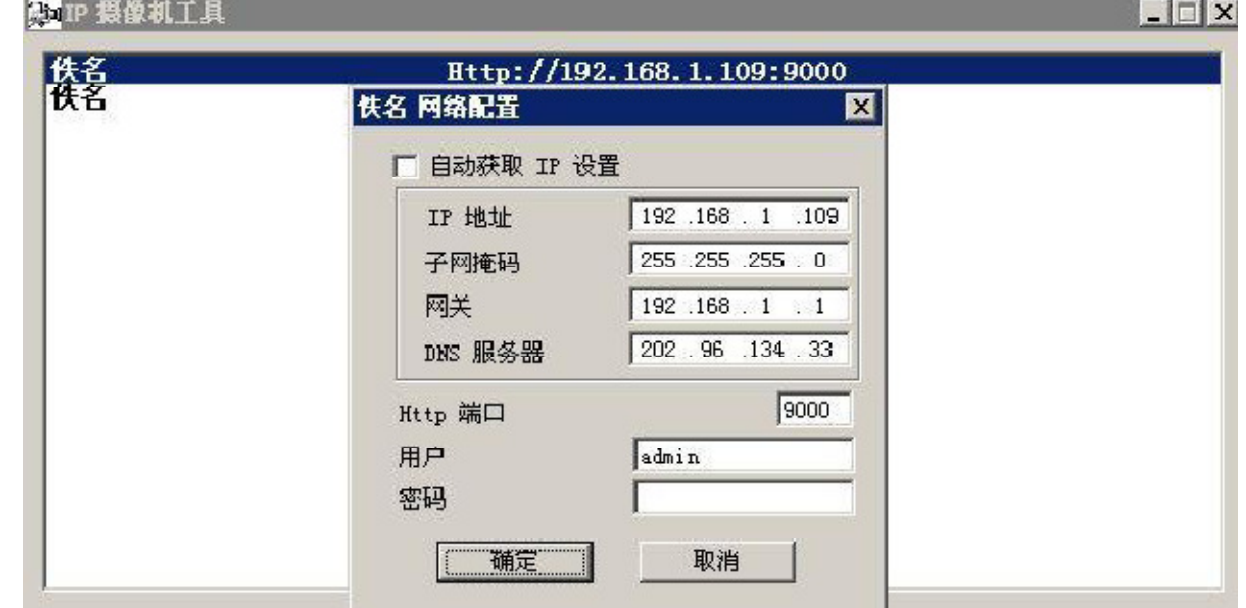

#### IP 位址:填寫IP位址,必須確保您的PC在同一網域內。

- ◆ 端口:設備提供HTTP服務的端口,通常為80
- ◆ 用戶與密碼:預設的管理員帳戶為 admin 密碼為空
- ◆ 使用 DHCP 設備使用自動主機IP配置協議,如果啟用設備每次啟動都會從DHCP服務器 (一般為路由器) 獲得IP位址,否則IP位址需要用戶手動設定。

#### NOTE:當出現IP位址不同網域時,請點擊設備列表項設置設備的網路參數。

#### - 硬體升級:

**Contract** 

打入正確的用戶名與密碼(用戶必須具有管理員的權限)更新系統硬體與應用硬體

 $\sim$ 

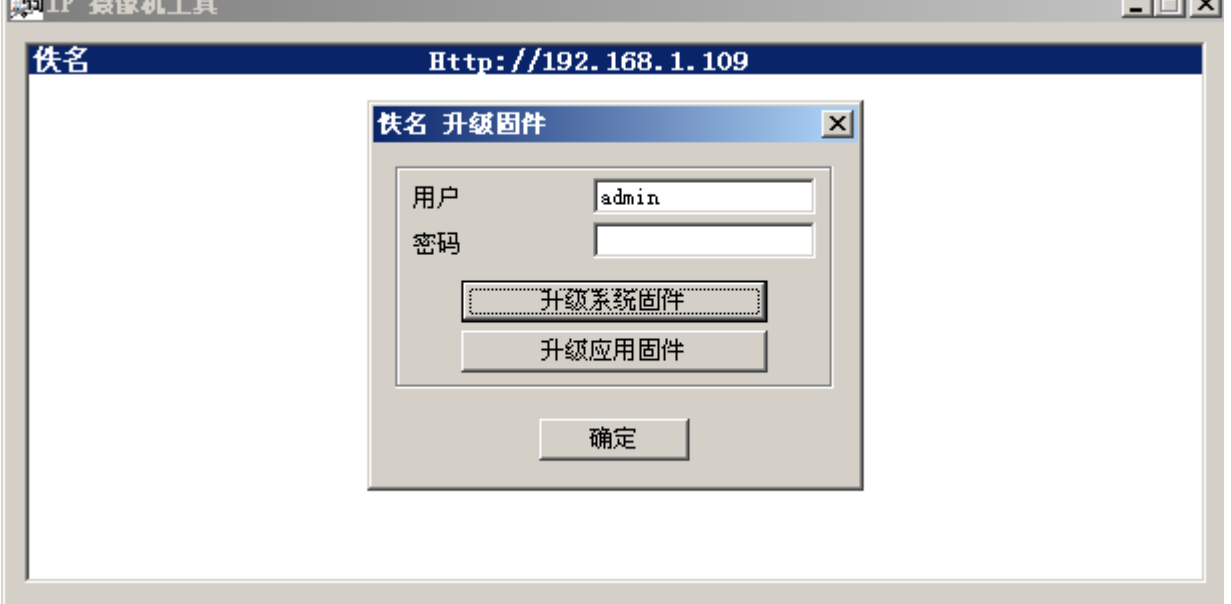

- 刷新設備列表: 手動刷新IPCAM設備列表
- 清空ARP暫存 : 當設備的有線網路與無線網路均為固定IP地址的時候,您可能遇到的一個問題,雖然能 夠搜索到設備却不能打開Web頁面,在這種情況下您可以嘗試清空 ARP暫存
- 關於IP攝影機工具 從這裡可以查看IP攝影機工具版本和ActiveX控件的版本

#### 3-2 登入IP CAM攝影機

你可以通過以下幾種方式進入IP CAM 網路攝影機

- 1. 打開"IP Camera Tool" IP Camera ICO 医域網登入,點擊設備列表中的設備.瀏覽器會 自動打開並顯示設備的登錄界面
- 2.用IE, Mozilla Firefox, Google 等瀏覽器直接瀏覽已知IP位置的"IPCAM".

Fan

◆ IE模式登入如下:

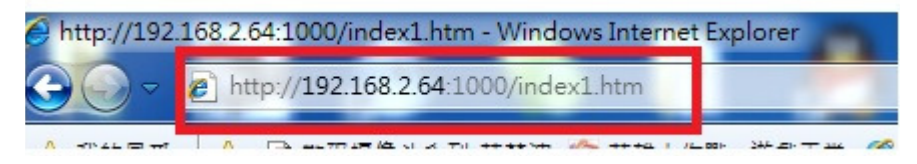

◆ 在紅框內輸入設備的IP位置和端口號彈出如下登錄窗口

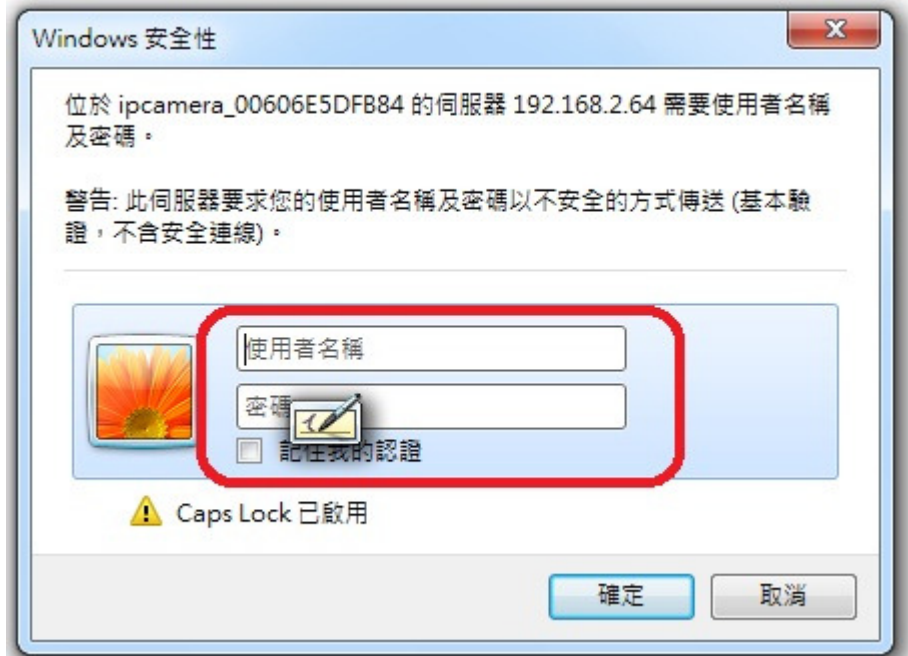

◆ 登入您的帳戶名與密碼·預設情況下,管理員的帳戶名為:admin 密碼為空 點確定 按鈕彈出設備的登入界面

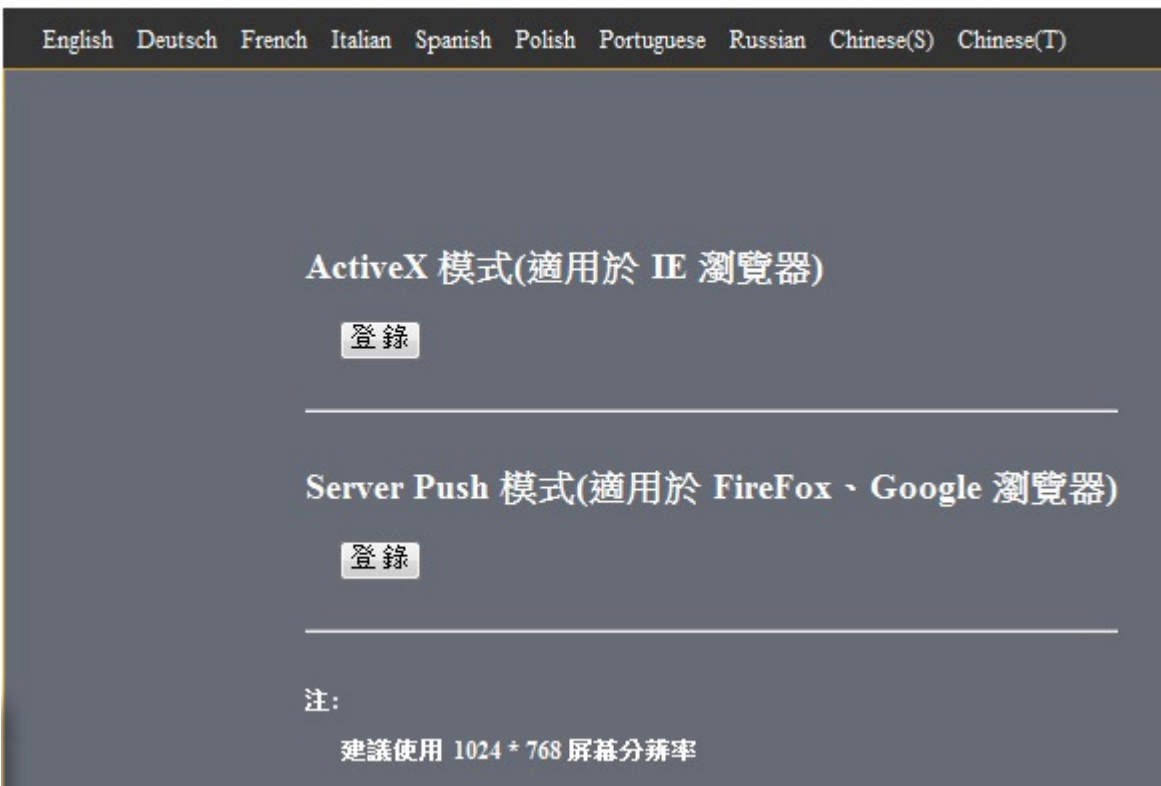

點擊、確定 進入監控頁面進入管理者操作模式可以設定用戶名與密碼作為管理員, 操作者或者訪問者

 $\overline{\phantom{a}}$ 

◆ Mozilla Firefox瀏覽器登入IPCAM如下:

同樣點撃〝確定〞按鈕彈出設備的登錄界面:

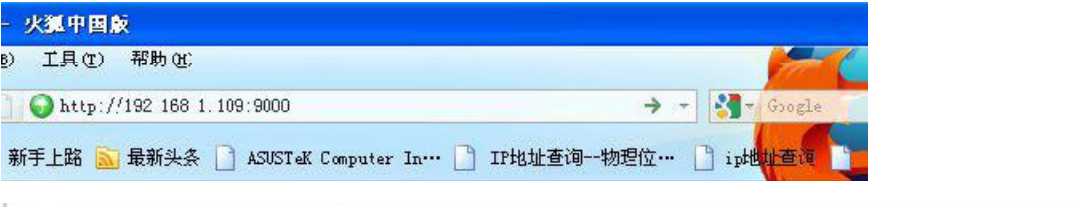

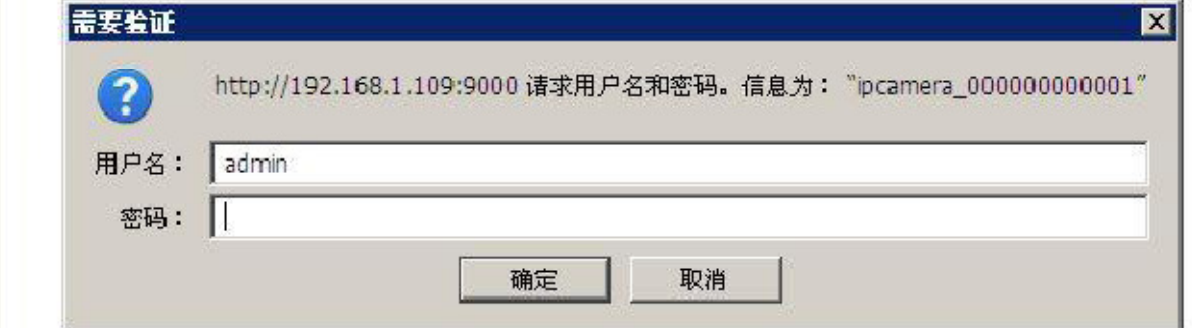

# 點擊〝登錄〞進入監控頁面,Server Push模式比ActivcX模式功能有所減少 !

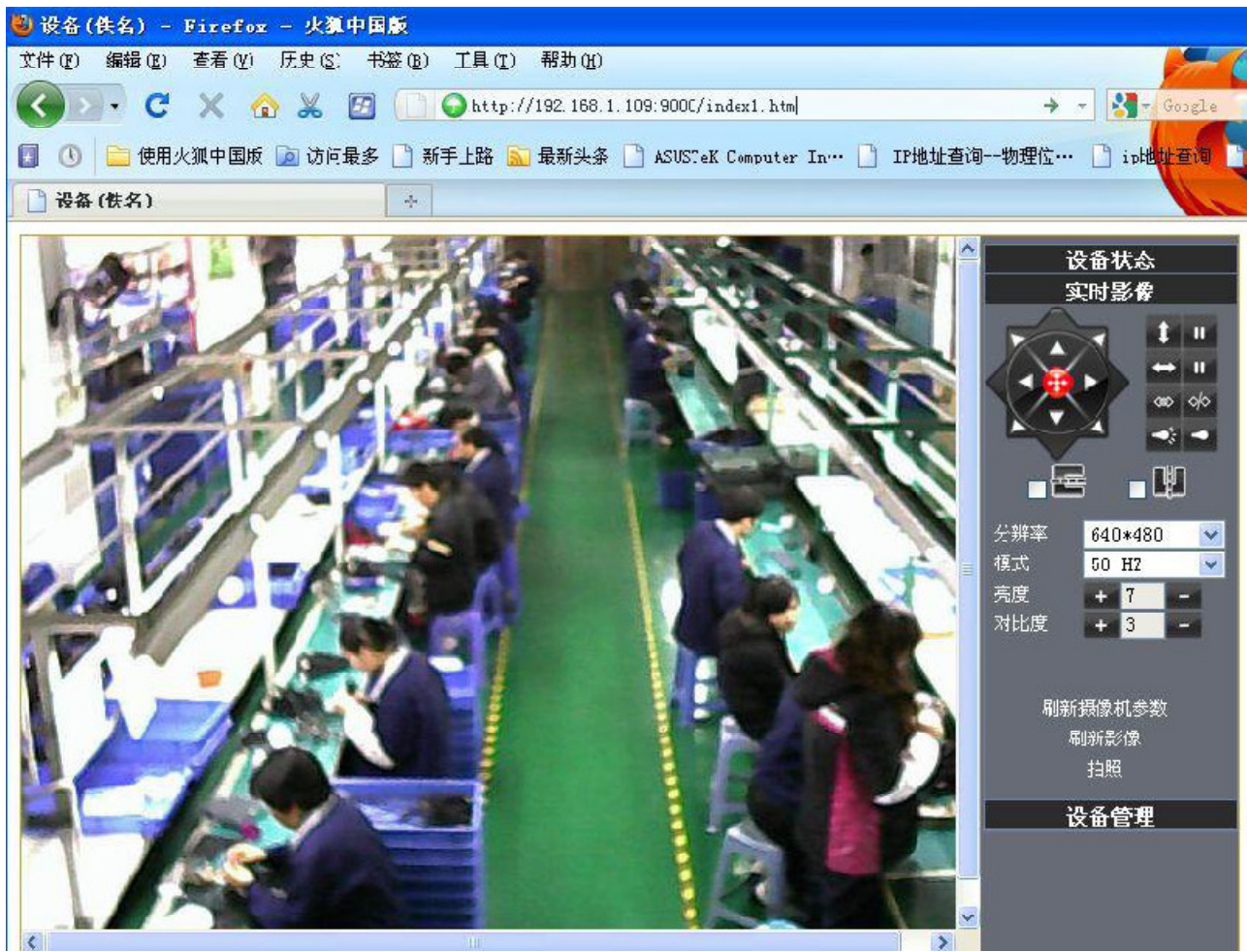

- ◆ 手機安裝專用工具用 wap 瀏覽器訪問 IPCAM 同在電腦上訪問相彷如下:
- ◆ 點擊"Sign in"按鈕直接進入監控畫面:

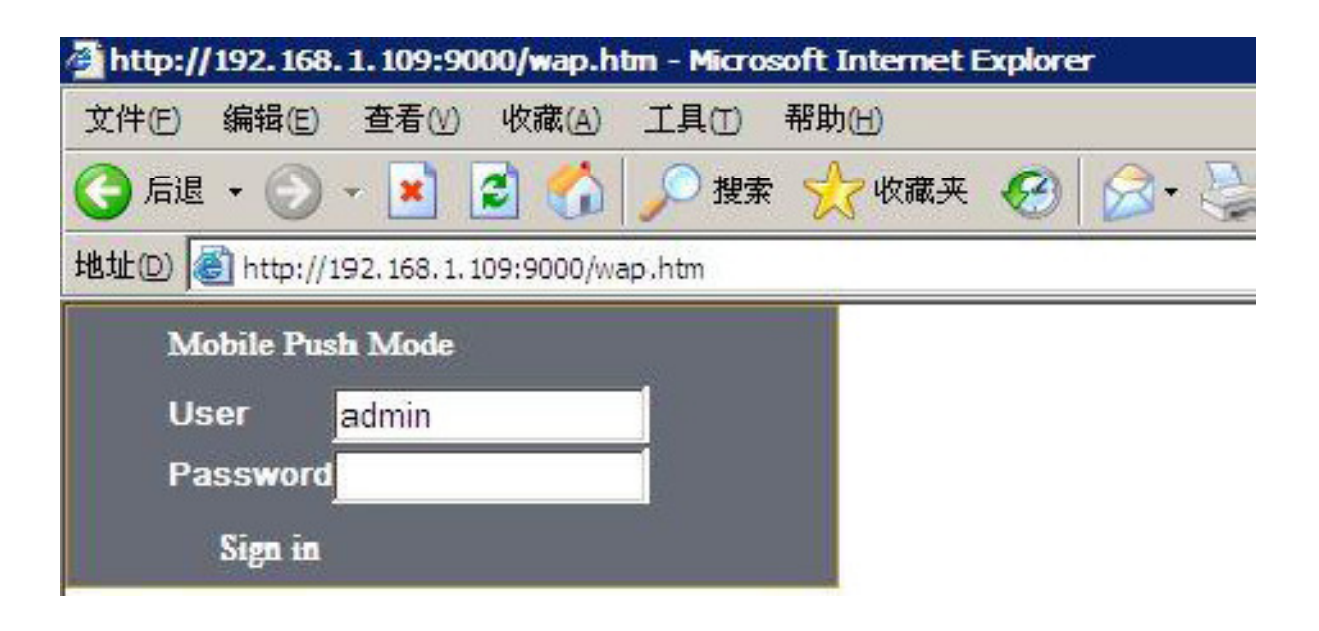

#### 彈出設備的連接界面

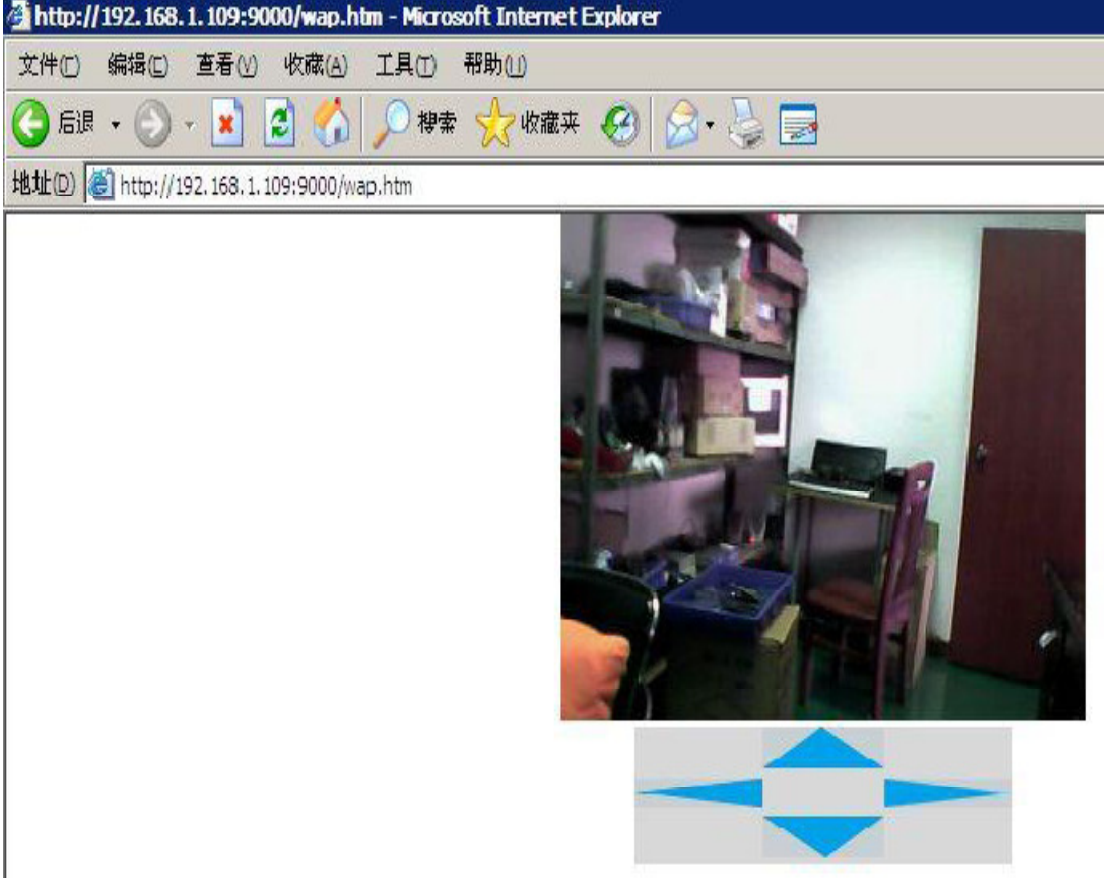

#### 3-3 參觀者操作

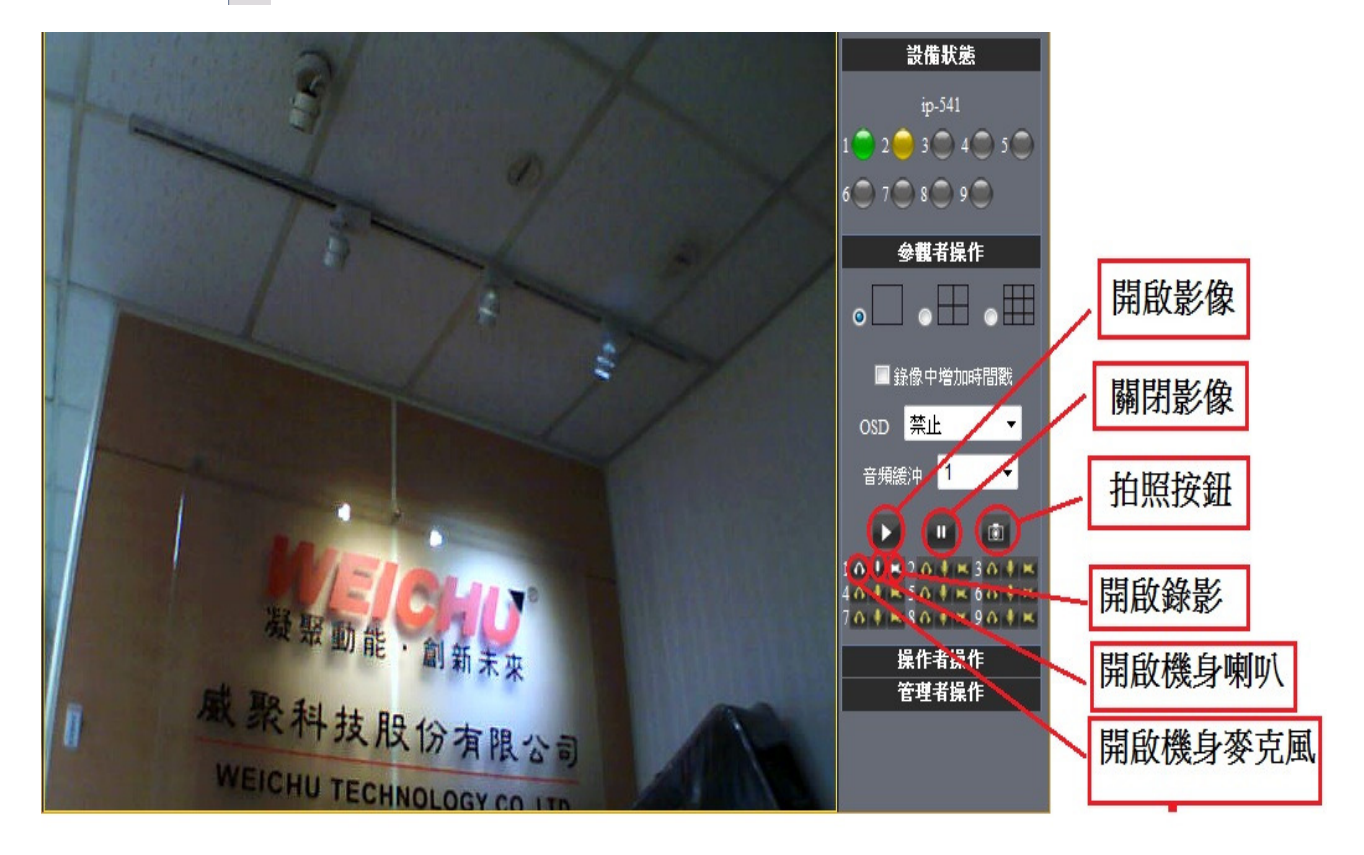

如圖: 如果 。是亮的,說明第一路設備處於監視狀態.

如果您想查看4路,可以單擊圖標 。

OSD: 在視頻中顯示日期與時間. 您可以禁用 OSD 功能或者選擇 OSD 的顏色抓拍 圖片: 單擊圖標 截取圖片

錄影: 單擊 圖標按鈕進入錄製模式,圖標變為 ,再次單擊結束錄製

音頻:單擊 按鈕進入音頻模式,圖標變為 可以監聽監控範圍的聲音,再次單 擊結束.

對話:單擊 ,按鈕進入對話模式,圖標變為 , 參觀者可以與監控範圍附近的人 對話。

注意:

錄像文件名稱格式: 設備別名\_ 當前時間.Avi 例如: IPCAM 20101011134442.Avi 表示設備 IPCAM 的這段錄像的結束時間是 2010 年 10 月 11 日 13 點 44 分 42 秒

#### 3-4 操作者操作

當您以操作者身份登錄,您能可以執行雲台,視頻參數的調節.

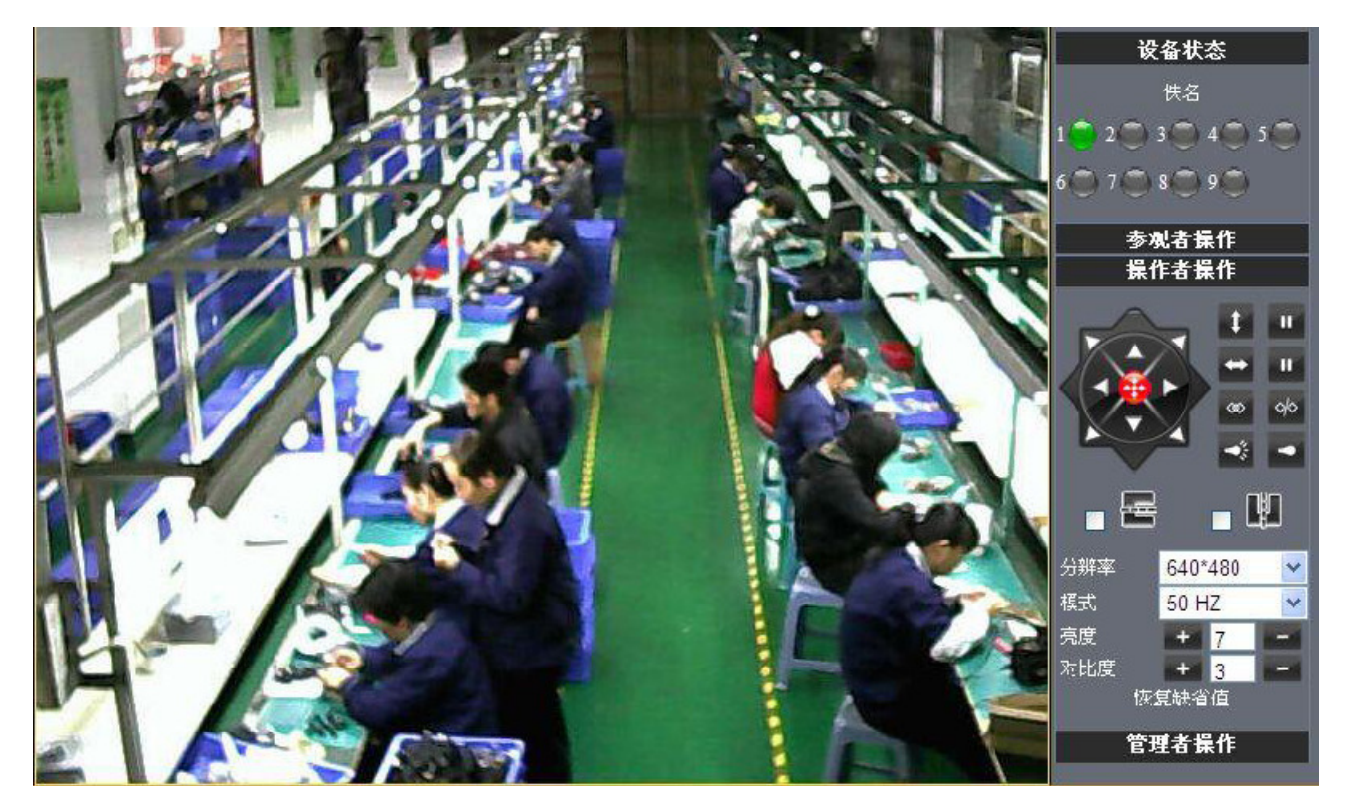

方向控制:點擊不同的方向箭頭可以是鏡頭向相應的方向轉動.

鏡頭上、下自動持續巡邏 、下自動持續巡邏

鏡頭左、右自動持續巡邏 、右自動持續巡邏

鏡頭停止持續巡邏

**BE 69 IO 輸出控制;開啟;關閉** 

鏡頭處網路 LED 指示燈開啟 LED 指示燈開啟/關閉

畫面 180 度反轉 180 度反轉

畫面左右反轉

分辨率:VGA (640 X 480) / QVGA(320 X 240)

工作模式:50Hz/60Hz/Outdoor

顏色參數:點擊 + 或者 - 可以增大或減小視頻圖像的亮度與對比度

#### 3-5 管理員操作

# 當您以管理員的身份登錄,可點擊"管理員操作"進入設置界面. 設備信息:您可以看到設備序列號,設備系統固件版本和設備應用固件版本.

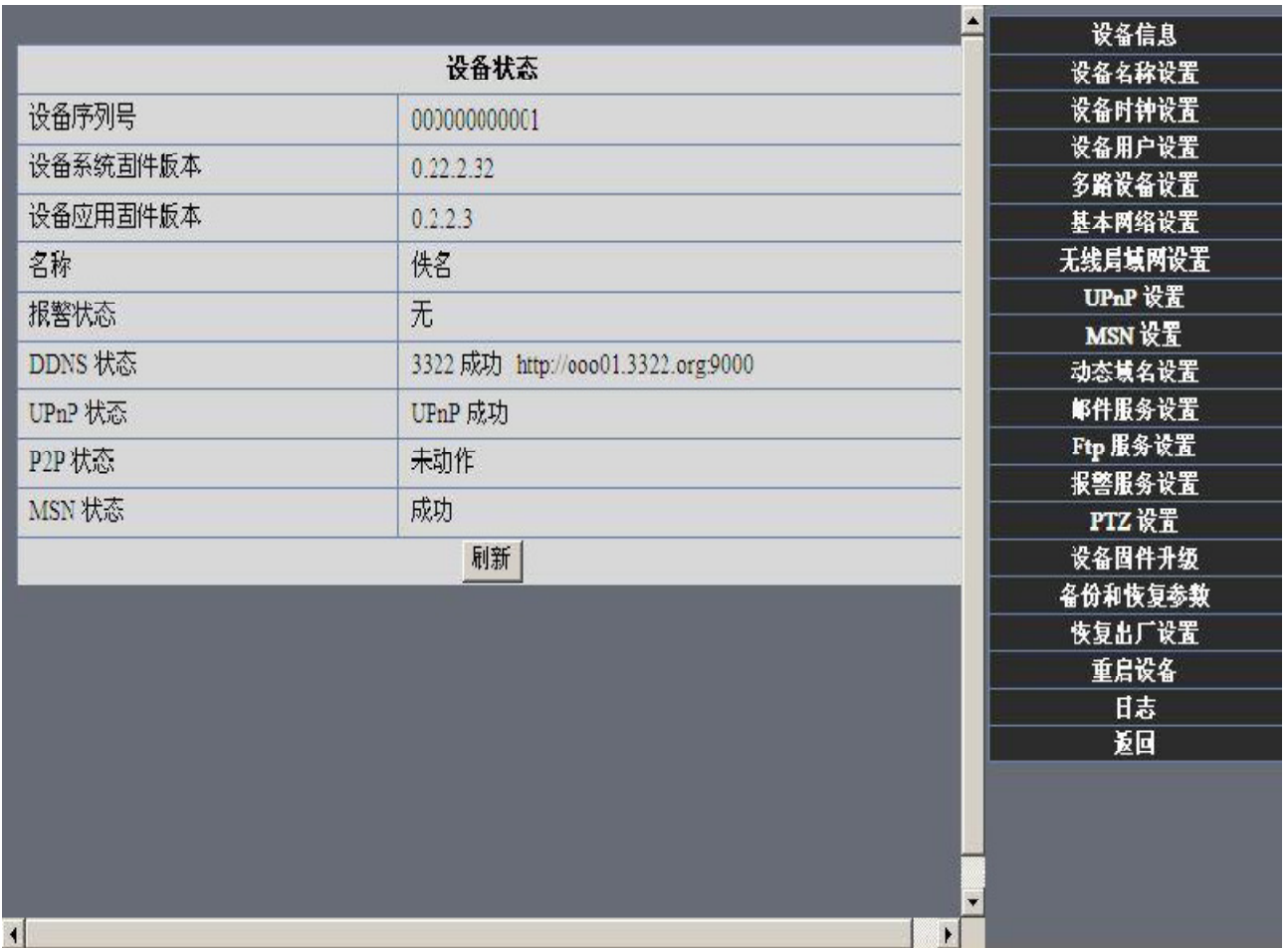

設備名稱設置:您可以設定您所喜歡的設備別名.

設備時鐘設置: 打開日期與時間的設置頁面.

設備用戶設置:最多可以設定8個用戶. 在該頁可以設置個帳戶的用戶名,密 碼以及其所在的分組(管理員,操作者,參觀者)

參觀者: 在這個模式下,您只能參觀.

操作者:您可以設定設備鏡頭的方向,設定視頻書面的亮度、對比度等參數.

管理員:您可以設定設備的高級配置.

UPnP 設置:如果您要從因特網訪問 IPCAM,要確保 UPnP 狀態是成功的.

設備固件升級:更新設備的系統固件與應用固件

恢復出廠設定:當有嚴重錯誤發生時,您可以恢復設備的出廠設定來解決. 重啟設備:重啟設備.

返回: 返回到監視模式.

# 3-5-1 多路 IP CAM 設置

#### 在局域網內添加設備

在多設備的設定頁面,您可以看到區域網內的所有設備.第一個設備是預設的設備.你可以 添加更多設備列表中列出的設備.嵌入的應用系統最高支援到9個設備同時在線.單擊"第二 路設備"並雙擊"當前局域網中的設備列表"中的設備項名稱、主機地址、Http 端口會自 動被填寫.需要用戶填寫正確的帳戶名與密碼單擊"添加".重複此過程你可以繼續添加設備. 最後不要忘記點擊下面的"設置"按鈕.

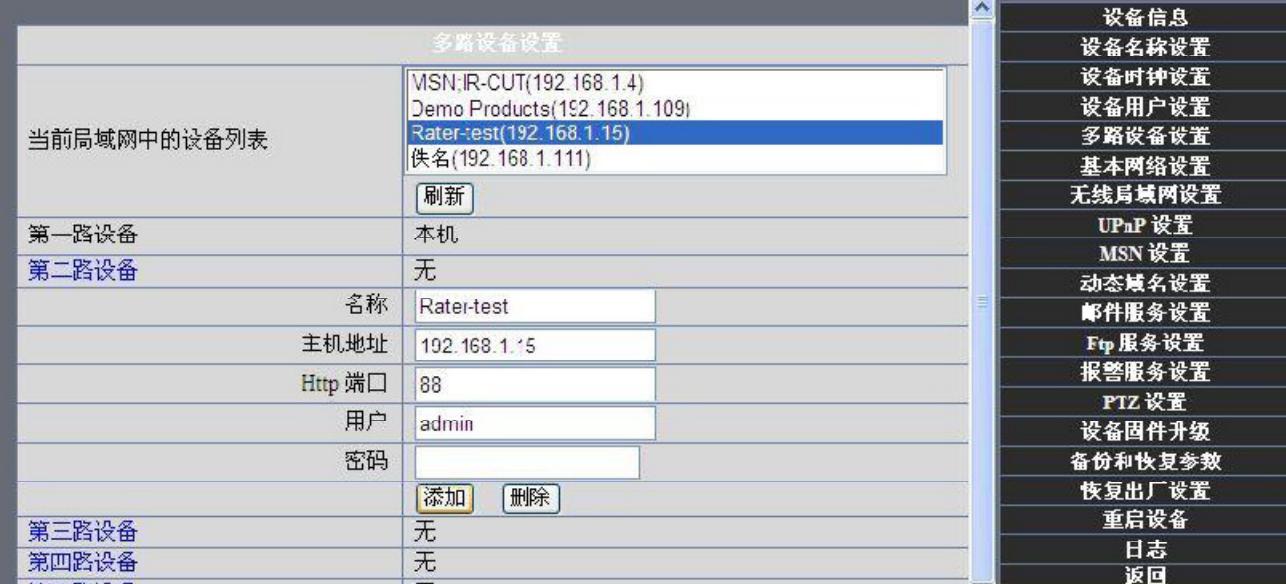

#### 添加網際網路上的其他IP CAM設備

首先,確保您要添加的設備能夠通過 IP 位址或域名訪問.比如:

http://113.87.255.80:9008 或者 http://IPcam.dyndns.org:9008。然後填寫主機地址: 113.87.255.80 Http 端口: 9008或者主機地址: IPcam.dyndns.org Http 端口: 9008.並填 寫正確的帳戶名與密碼最後點擊"添加".同理重複上述步驟可以添加其他設備.

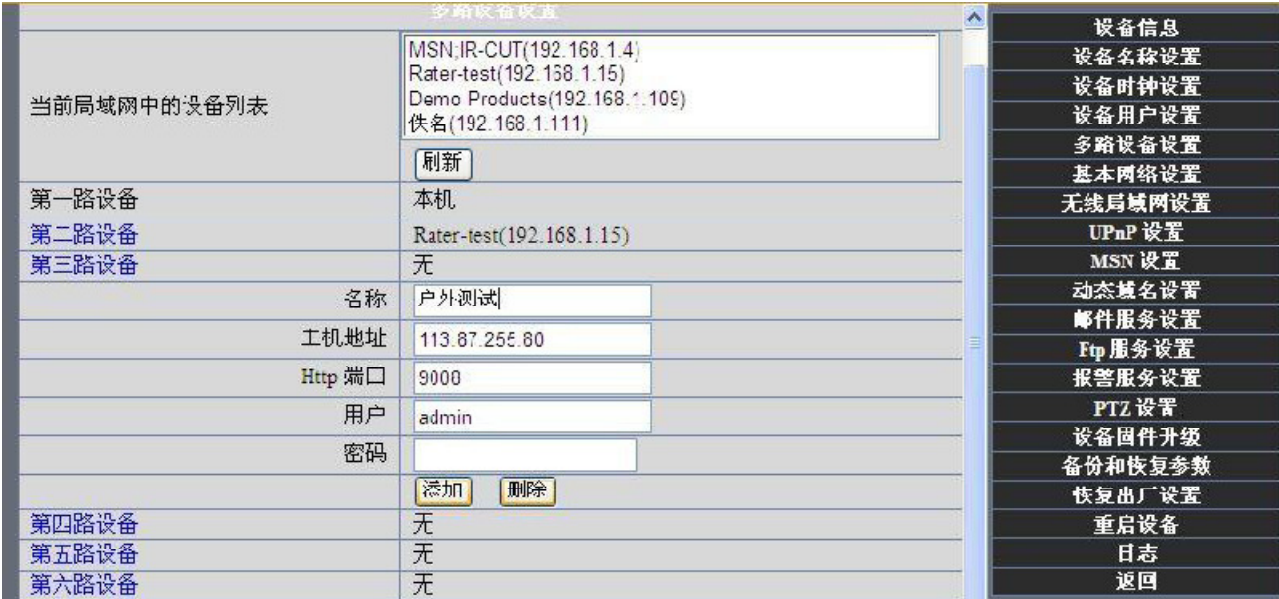

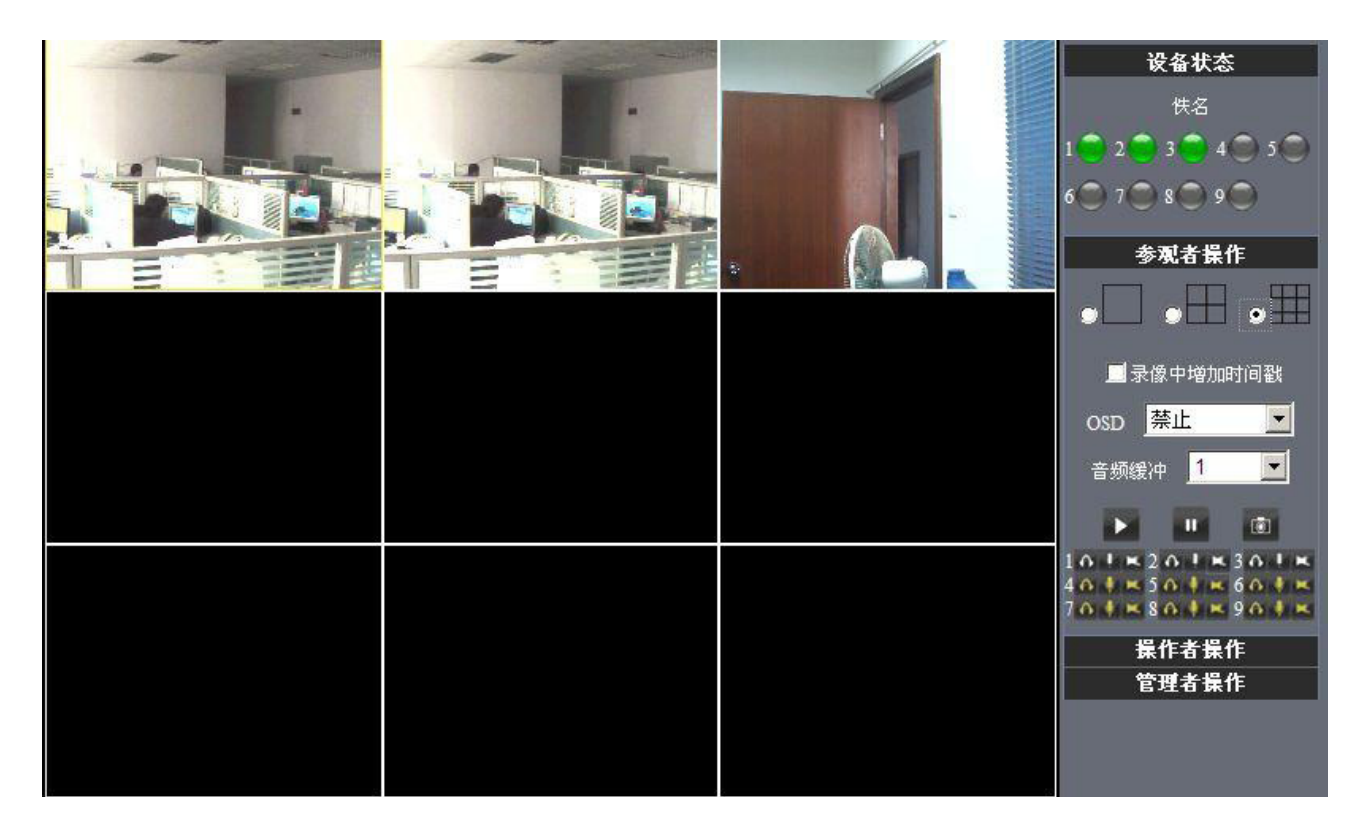

3-5-2 網路設定

基本網絡設定

如果設備連接的路由器有DHCP服務器的功能, 您可以選擇"從DHCP服務器獲取 IP 地址" 否則請手動填寫如下圖所示的網路參數.

Http 端口:在大部分情況下,您可以設置該值為 80. 然而, 如果您的網頁阻止了這個端口, 你可 能要設定該值為其他可選值(範圍從 0 到 65535, 不要設置和端口一樣), 例如 85,8080,8888, 9000 等.

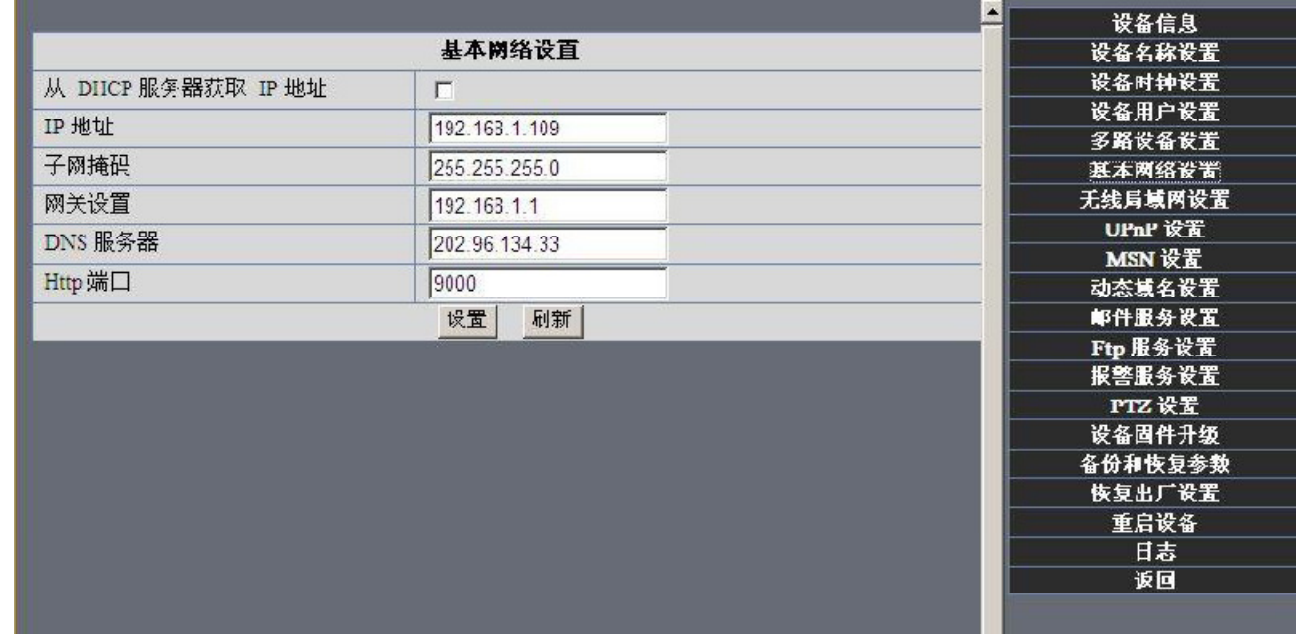

無線區域網設置

1) 進入您的設備所連接的路由器的設置頁面,啟用無線網絡,並設定無線網絡 ID(SSID), 頻道 Channel,加密方式 Encryption,認證方式 Autheticati.例如:

2)以管理員身份登入設備,打開無線局域網設置頁面,填寫各項(確保與路由器中設定的 一致),然後拔掉設備的網路線,無線網路即可啟用。

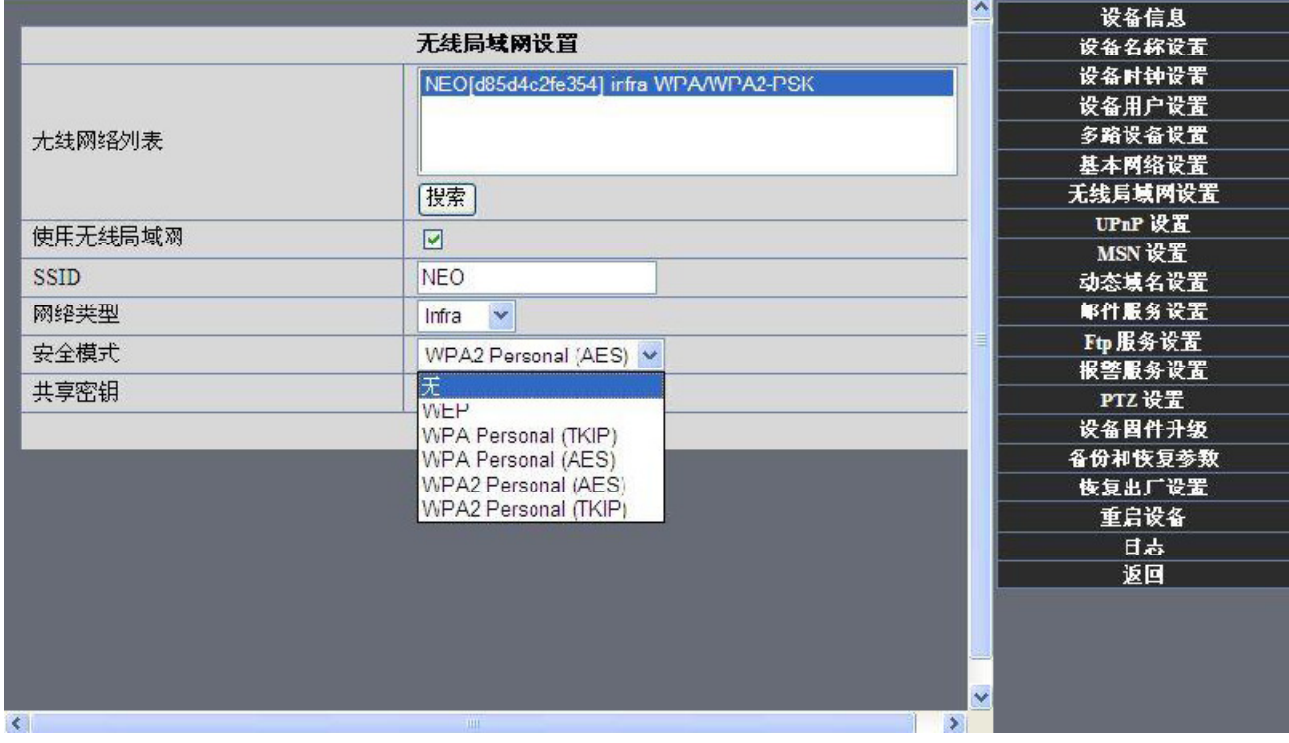

# 3-5-3 UpnP 與 MSN 設置

1) UPnP 設置:

#### 設備要連接外網必須使用 UPnP 自動對應端口. 勾選此功能別忘了點擊設置按鈕!

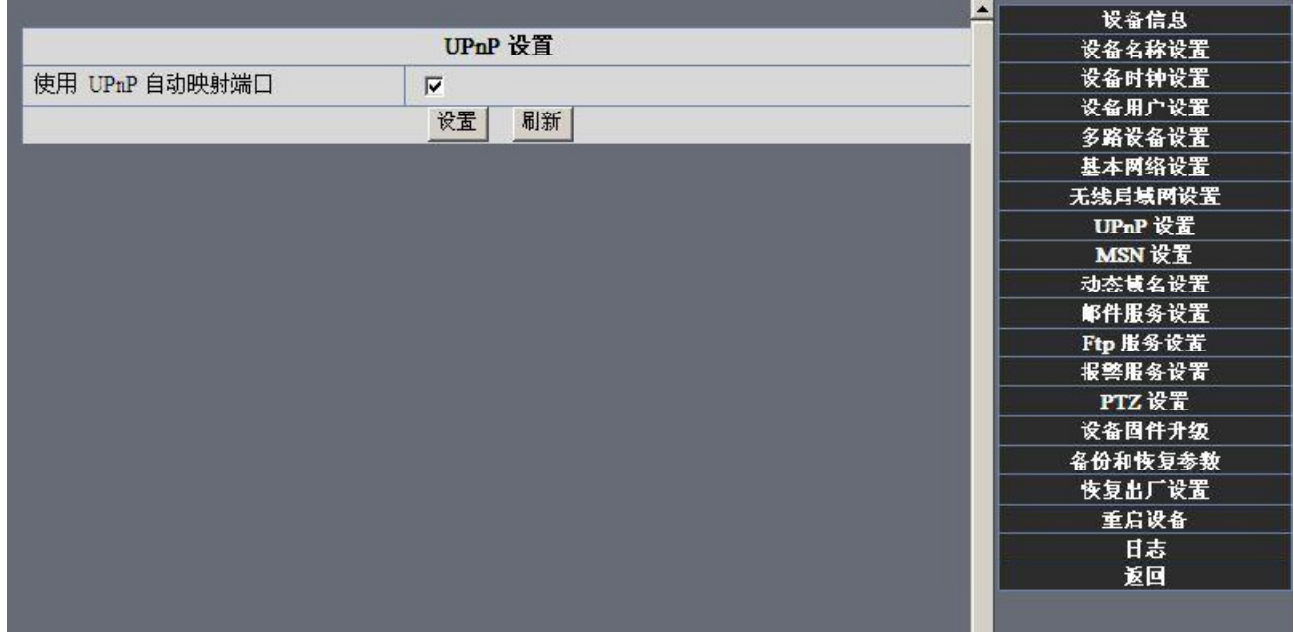

2) MSN 設置:

直接填入你申請的 MSN 的帳號與密碼,把需要接收"IPCAM 攝影機"IP 位址的 MSN 帳戶填寫 在 MSN 好友列表裡面,點擊設置保存後最好重新啟動一次"IP CAM 攝影機"!這樣設置以 後再登陸 MSN 把 IP CAM 攝像機的 MSN 帳戶加好友,就可以通過 MSN 好友聊天功能獲取攝影機 IP 位址!

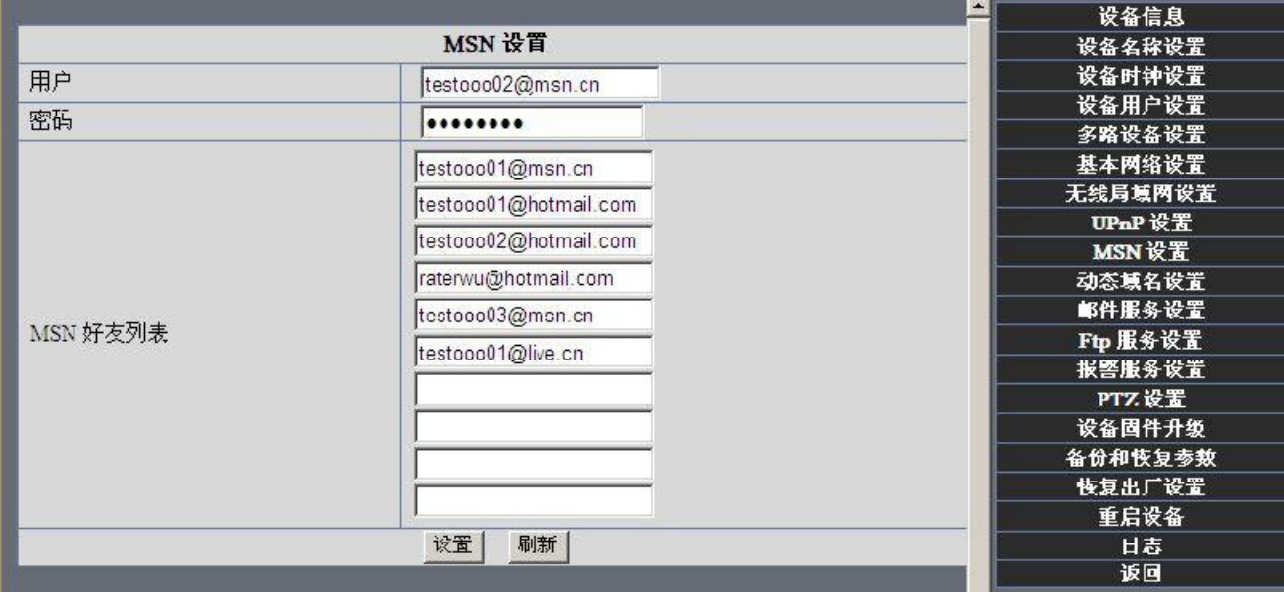

首先登陸 MSN,點擊"添加聯繫人或群"選擇添加聯繫人,在彈出的窗口"即時消息地址" 一項填入 IP 攝影機裡設置的 MSN 用戶地址,都填好下一步"Windows Live Messenger"提示 你已添加了 xxx

當攝影機裡面的 MSN 帳戶顯示在線就可與之進行對話連接,輸入路徑命令" url?" 攝像 機帳戶便會在聊天框及時回復它的 IP 位址:

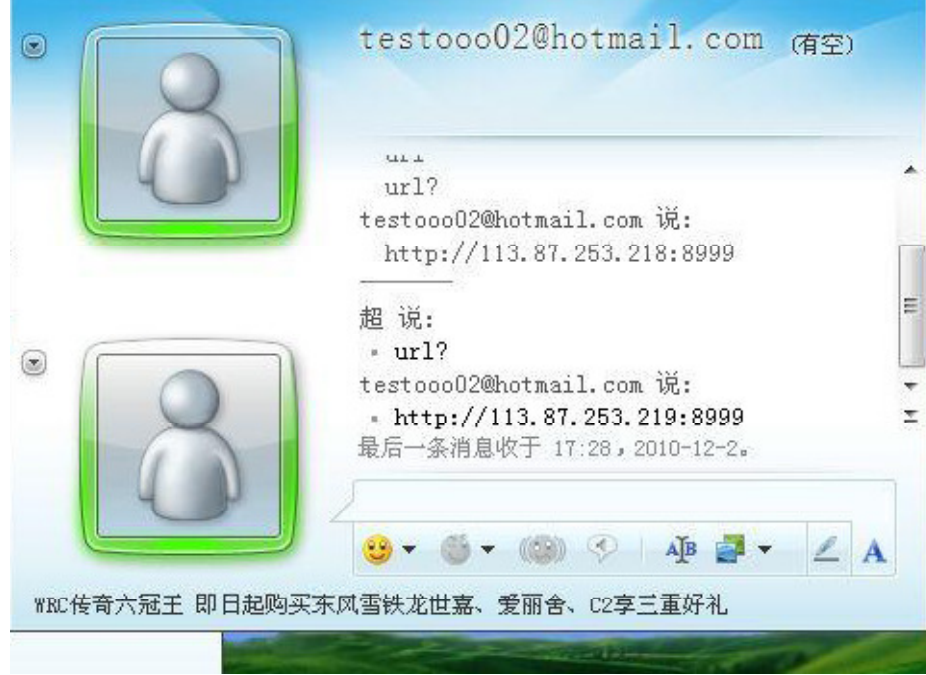

此時在瀏覽器裡面輸入這個 IP 位址就可以連接 IPCAM 網路攝影機!

# 3-5-4 動態域名設置(DDNS)

DDNS 服務: 系統支持 DDNS 服務上花生殼,3322.org, DynDNS 提供的協議. 用戶名和密碼:您申請域名所使用的用戶名與密碼. DDNS 域名:您為設備申請的域名

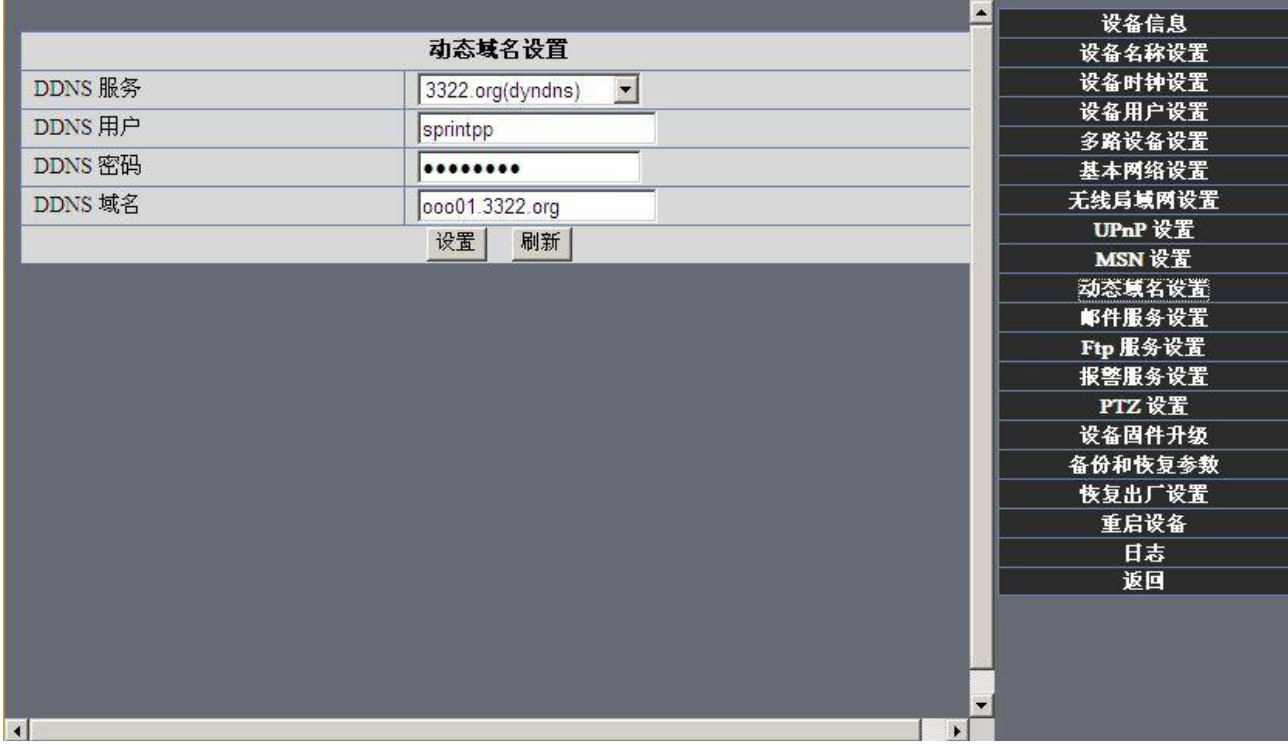

# 3-5-5 電子郵件與 FTP 服務

1)配置發送與接收的電子郵件.當有報警發生或者設備的 IP 地址改變的情況下,郵件的接受 方會收到發送方的電子郵件.

注意: 郵件發送報警抓圖。報警服務設置-> 報警後郵件通知被選中--->報警後上傳圖片被 選中

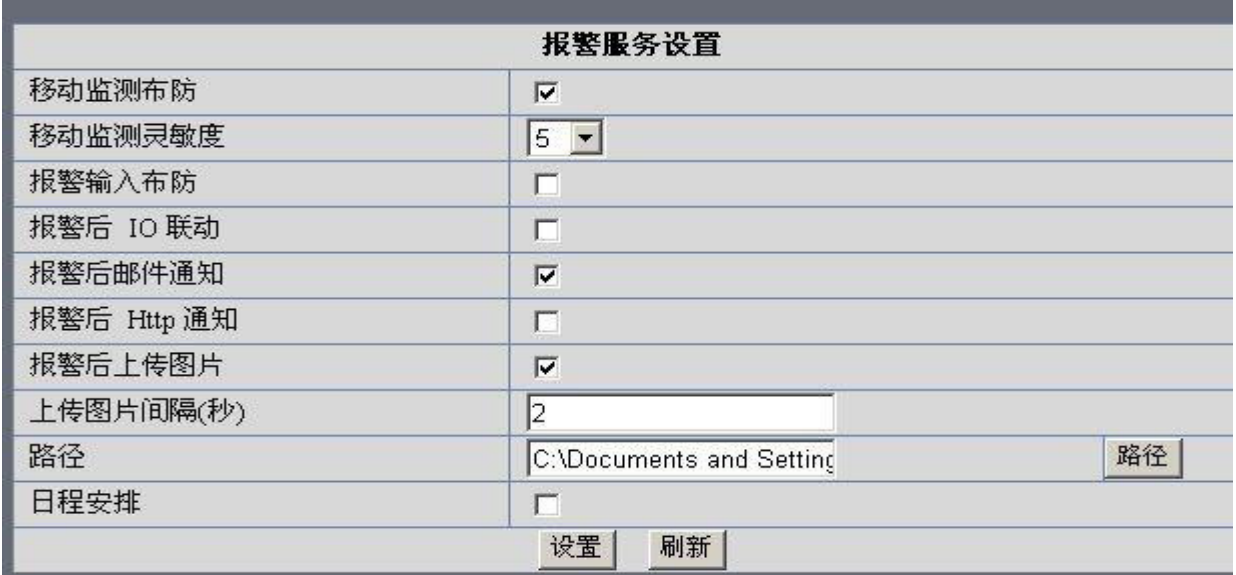

發送者: 用來發送郵件的郵箱。

接收郵箱: 用來接收抓圖和 IP 位址的郵箱。可以設置最多 4 個接收郵箱。 SMTP 服務器:發送郵箱的 SMTP 服務器。比如新浪郵箱:新浪免費郵箱發信(smtp) 的位址為:smtp.sina.com新浪免費郵箱發信(pop3)位址為:pop.sina.com 需要檢驗:如果發送郵箱需要認證,請填寫正前的用戶名和密碼。

郵件測試:請先填寫上面的各郵件參數並點擊"設置"後進行測試。你會在一 個彈出窗口中看到測試結果。在接收郵箱中會收到一封測試郵件。

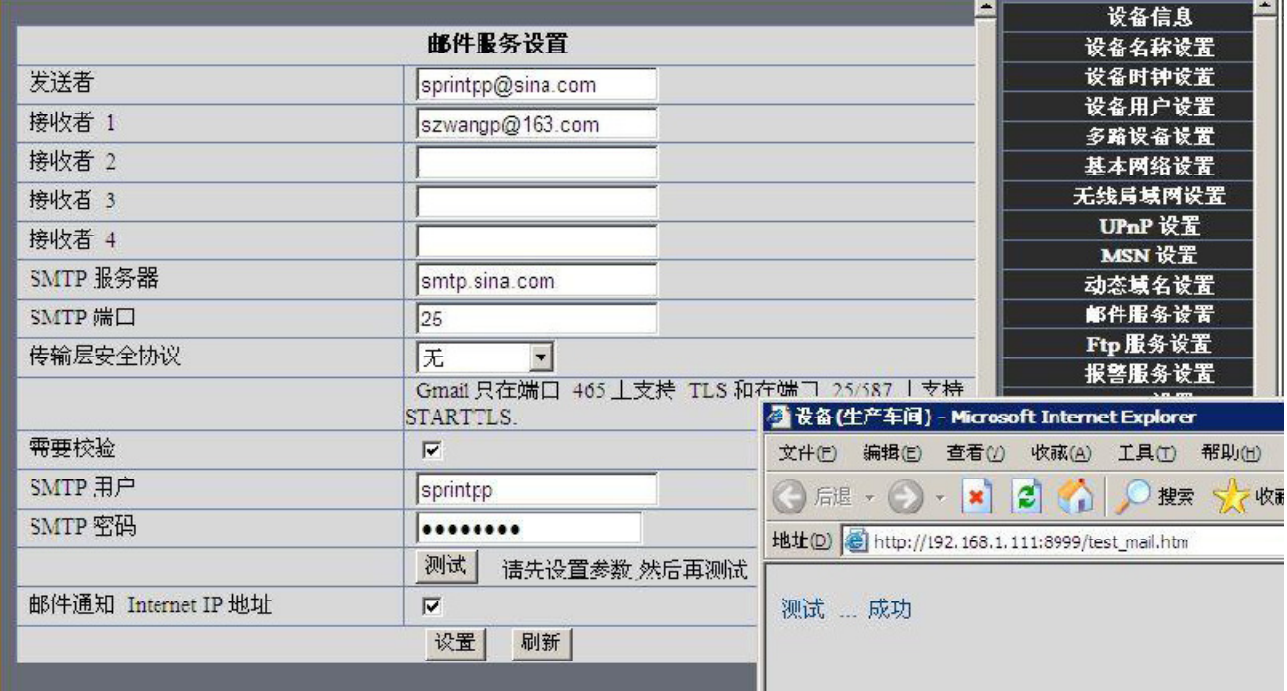

當然 Gmail 的郵件服務設置也是一樣的,只需填入正確的 SMTP 服務器地址,用戶和密碼 郵件通知 Internet IP 地址: 此選項選中,當 internet IP 或端口改變時, IP 將會通過郵件 發送,如果設置了端口,請確保端口通過 UPNP 或路 UPNP 或路由器上的虛擬服務器功能被正確的對應到 了路由器上。

### 2) FTP 服務使用與設置:

如果你已經擁有一個路絡上的 FTP 服務器(ipcam. com)和郵件賬戶 ipcam,你可以像這樣填 寫參數:

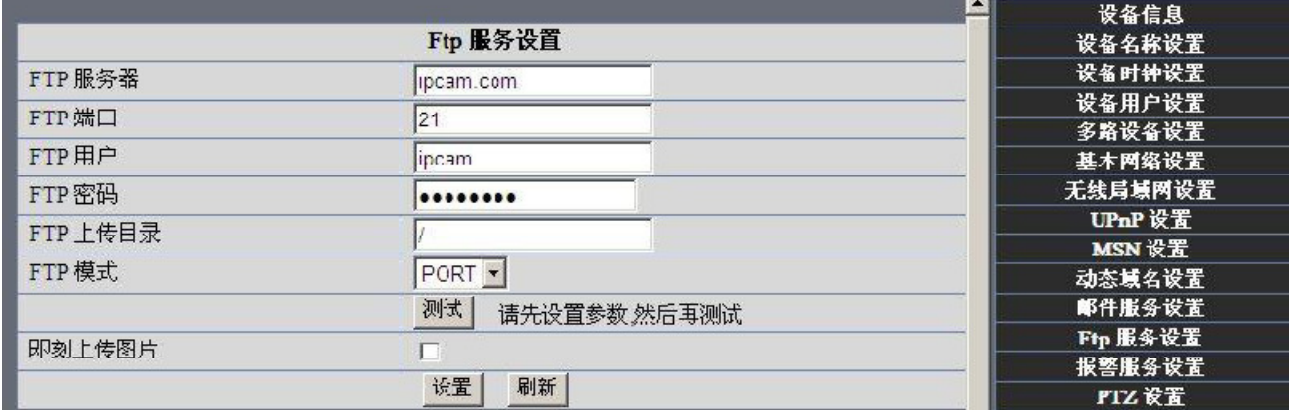

設置完成測試是成功的,當發生報警時 IP 攝像機會自動上傳圖片到 FTP 服務器設置的主目錄 路徑

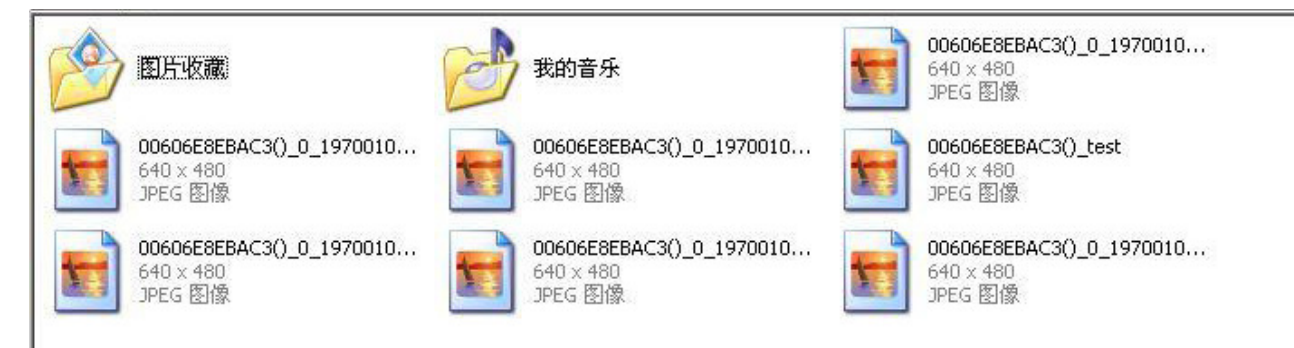

3-5-5 移動偵測

進入報警服務配置頁面,配置移動偵測功能.

移動監測布防

當您打開移動偵測報警時,設備可觸發發送電子郵件和錄製圖像.在設備的監視頁面,表示設 備狀態的綠色圖標會變成紅色並且您會聽到報警的聲音.

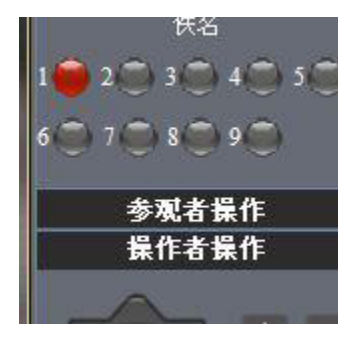

#### 移動監測靈敏度

您可以選擇由低到高 10 個等級報警靈敏度.數字越大靈敏度越高!

I/O 管腳: 1) 輸出(+5V) 2) 輸出 3)報警輸入 4)輸入(接地)

報警輸入布防

輸入管腳:

輸入管腳可接 1 路外部傳感器(通過 3、4 腳連接)。例如:你可以接入一個移動偵測的紅外傳 感器,當外部的傳感器被觸發,IPCAM 可觸發發送抓圖通過 Email 或控制一個外部警鈴等來 報警。

報警後IO 聯動

IO 聯動使能後,當出現報警管腳 1 將會輸出+5V,報警過後輸出自動變為低。

ap op 這兩個開關按鈕可手動控制管腳1的輸出。

報警後郵件通知

報警後發送現場圖片到設置的接收郵箱.(前提是您必須完成郵件設定.) 報警後上傳圖片

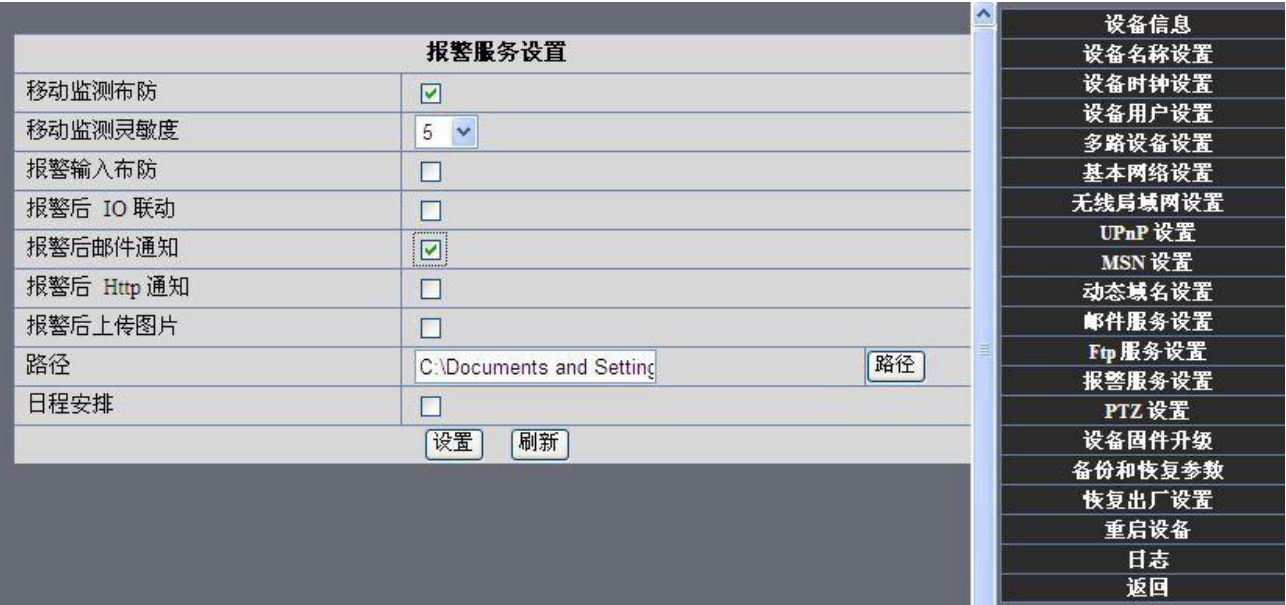

啟用上載圖片功能以及上載圖片的時間間隔(以秒為單位)

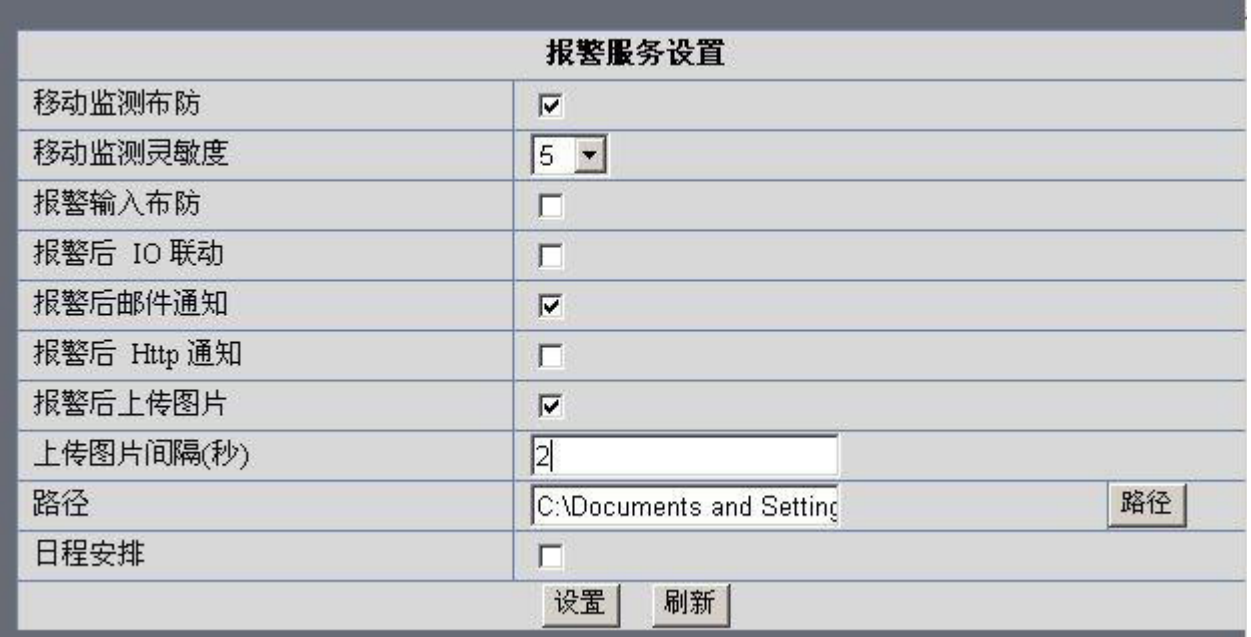

# 自動錄影和保存到電腦

當你啟用移動偵測功能進入瀏覽器中的監視頁面,如果有報警被觸發,錄製畫面影像的動作將 會在幾秒鐘內啟動,錄像一分鐘保存到您的電腦上.

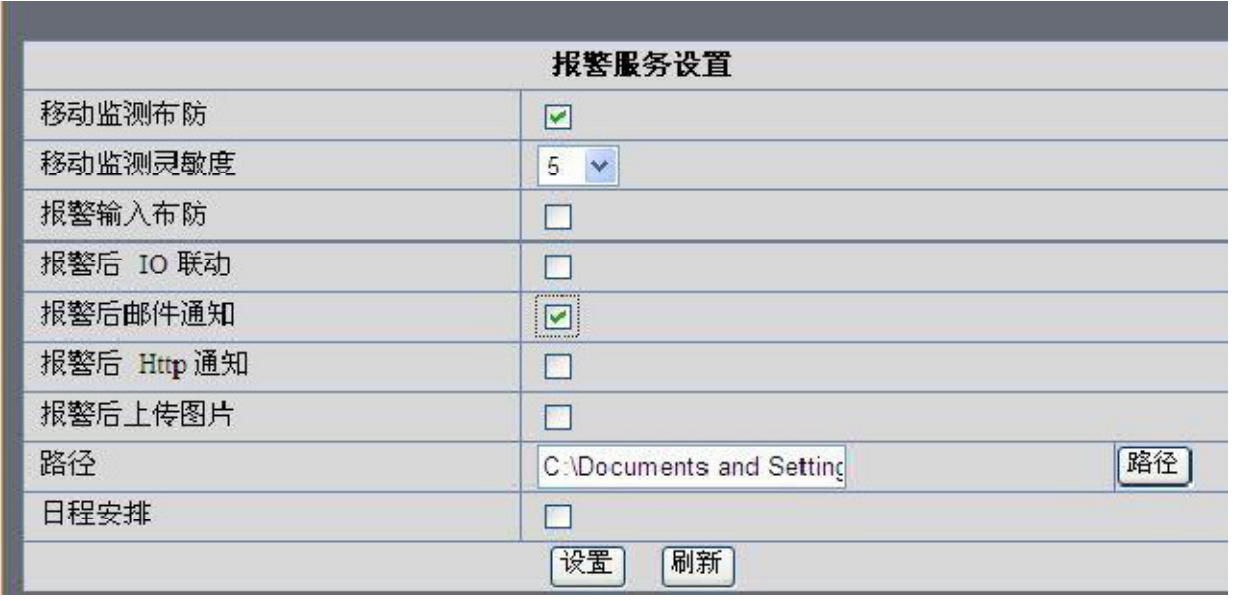

路徑:為錄影保存到電腦上的位置

# 第四章 常見問題

# 5.2 操作常見問題解決

# 工具查找不到 IP 怎麼辦? 在排除攝影機已壞的情況下

- 1:確認網路線接頭是否良好,採用國際標準接線,另外注意,由於 IP CAM 的數據傳輸 通道比一般電腦上網要求高,因此有可能出現網線在使用電腦上網正常,而使用在 IP CAM 上則不行,建議在製作網路線插頭時大力壓緊。
- 2:確認電源正常,首先檢查電源指示燈是否亮,如亮,再檢查攝像機上 RJ45 插口上的 黃燈(電源指示燈)和綠燈(網線指示燈)是否亮,如亮則電源網線工作正常。
- 3:確認所有防火牆,防毒軟體關閉,由於防火牆經常阻擋不能識別的數據,因此會出現 防火牆運行時,搜尋器找不到 IP CAM 的情況,建議在杳找前先關閉防火牆,防毒軟 體。

### 攝影機黑屏怎麼解決?

答:

1.檢查當前電源是否用錯電源線,如是換成出廠電源便 OK。

2 防毒軟體關閉

# 外網登入不了怎麼解決?

答:

1.檢查當前 IP CAM 設置項"DDNS 或動態域名"狀態是否成功? 2.檢查當前 IP 和端口號是否路由器裡面的端口號 IP 對應,如不是設置對應則 OK。

#### 無法進入 IP CAM 監看書面

- 1. 可能原因: 網路不通?解決辦法: 用 PC 機接入網路以測試網路接入是否能正常工作, 首先排除線纜故障, PC 機病毒引起的網路故障,直至能夠用PC 機相互之間Ping 通。
- 2. 可能原因: IP 位址被其它設備佔用?解決辦法: 斷開 IP CAM 與網路的連接,單獨 把 IP CAM 和 PC 連接起來,按照適當的推薦操作進行 IP 位址的重新設置。
- 3. 可能原因: IP 位址位於不同的子網內?解決辦法: 檢查 IP CAM 的 IP 位址和子網掩 碼地址以及網關的設置。
- 4. 可能原因: Web 端口已被修改?解決辦法: 聯繫網路管理員獲取相應端口信息。
- 5.可能原因: 未知。解決辦法: 通過恩 IP CAM 後面的複位按鈕來恢復到出廠預設狀態, 然後重新連接,系統預設 IP 地址為自動獲取,子網掩碼為 255.255.255.0

# $5.3$  IP CAM 的一些特殊運用

運用一些語法參數控制.運用 IPCam: 注: user:當前用戶 pwd:當前密碼 pri:當前權限(1:訪客 2:操作者 3:管理者) resolution: 圖像分辨率 (8:320\*24 0qvga, 32:640\*480 vga) rate:圖像傳輸速度,取值範圍 0-23 brightness: 亮度,  $0$ ~255 contrast: 對比度,  $0 - 6$ mode:模式,0:50hz;1:60hz;2:室外 flip:旋轉,0:原始;1:垂直翻轉;2:水平鏡像;3:垂直翻轉+ 水平鏡像

5.3.1 通過流媒體播放器vlc player 和mplayer 可以實時播放ipcamera 發送的流媒體格式的影 音數據。

(語法參數:/videostream.asf?user=&pwd=&resolution=&rate=) 已知"Ipcam"如圖 5.29 由圖得知"Ipcam"本地 IP 地址是:http://192.168.1.109:9000,外網 IP 地址為:

(http://ooo01.3322.org:9000, 我們可以通過播放器輸入"Ipcam"IP 地址打開。)

通過"clc media player"打開播放位置:

局域網播放地址;

打開外網播放位置:

如圖可觀看 ipcamera 發送的流媒體格式的影音

5.3.2 設置攝像機的雜項參數

語法:

/set\_misc.cgi?led\_mode=&ptz\_center\_onstart=&ptz\_auto\_patrol\_interval =&ptz\_auto\_patrol \_type=& ptz\_patrol\_h\_rounds=& ptz\_patrol\_v\_rounds=& ptz\_disable\_preset=&user=&pwd=&next 參數: led mode: 0: 模式 1;1: 模式 2;2: 關掉指示燈 ptz center onstart : =1, 啟動後致中 ptz auto patrol interval: 設置自動巡視間隔=0: 不自動巡視 ptz auto patrol type: 0: 無; 1: 水平; 2 : 垂直; 3: 水平+垂直 ptz patrol h rounds:水平巡視圈數, 0:無限大 ptz\_patrol\_v\_rounds:垂直巡視圈數,0:無限大 ptz patrol rate: 雲台手動操作速度, 0-100, 0: 最快 ptz patrol up rate: 向上自動巡航速度: 0-100, 0: 最慢 ptz patrol down rate:向下自動巡航速度: 0-100, 0:最慢 ptz patrol left rate: 向左自動巡航速度: 0-100, 0: 最慢 ptz patrol right rate:向右自動巡航速度: 0-100, 0:最慢 ptz disable preset: 禁止預置位功能: 0: 否;1: 是(重啟後才能生效)

- 1) 關閉網絡指示燈 /set\_misc.cgi?led\_mode=2&user=&pwd=
- 2) 雲台手動最慢操作速調整速度 /set\_misc.cgi? ptz\_patrol\_rate =100&user=&pwd=

登陸 IPCam 後使用手動雲台控制方向將是以最慢的速度。

- 3) 禁止預置位功能/set misc.cgi? ptz disable preset=1&user=&pwd=
- 4) 其他功能設置按照參數以此類推!顯示 OK 便是設置成功了!